# **Indice generale**

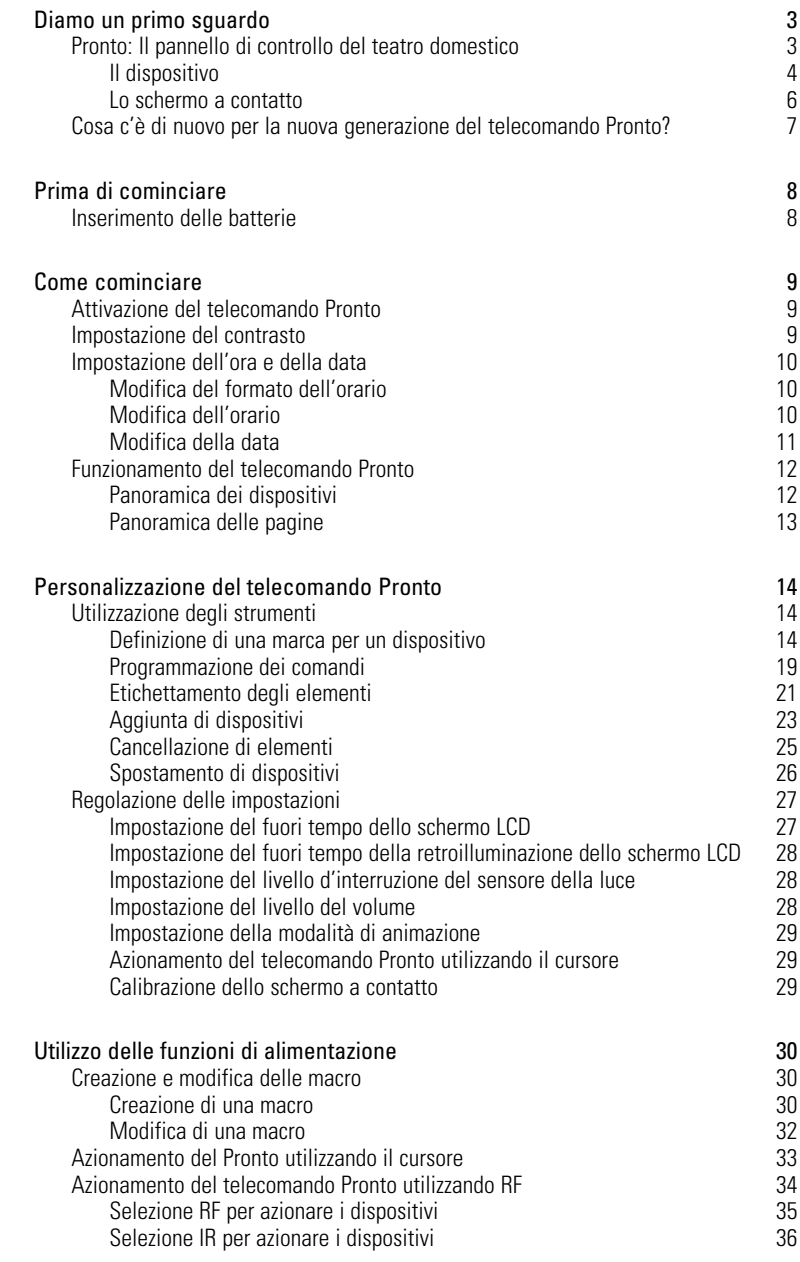

 $\bullet$  $\ddot{\bullet}$ 

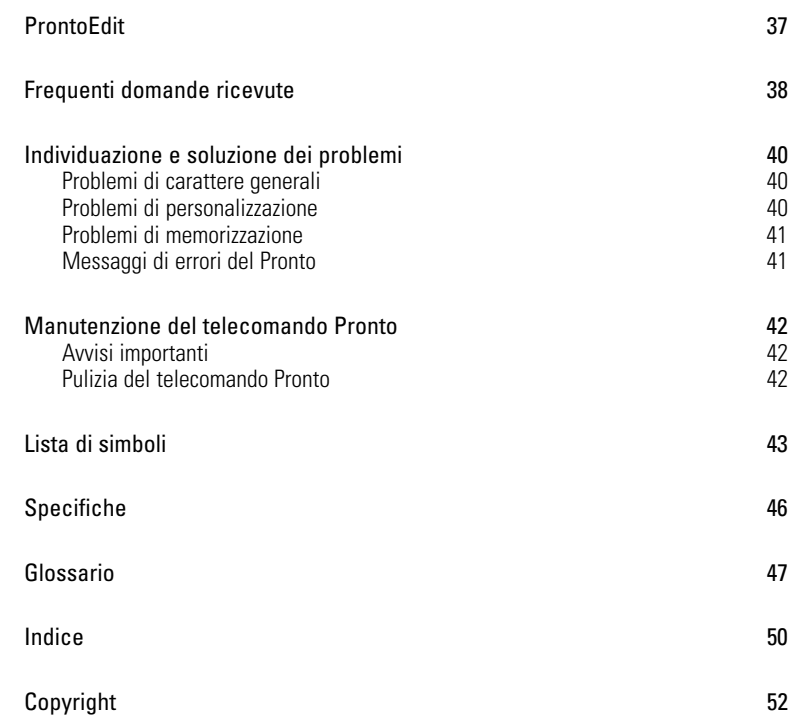

 $\bullet$  $\ddot{\cdot}$ 

# **Diamo un primo sguardo**

# **Telecomando Pronto: Il pannello di comando del teatro domestico**

Il telecomando Pronto consiste di un pannello di comando Home Theatre (Teatro Domestico) che consente massima flessibilità nella personalizzazione dei più sofisticati sistemi di divertimento domestico. Pronto è in grado di controllare qualsiasi dispositivo che riconosce segnali (IR). L'interfaccia intuitiva ne fanno un perfetto telecomando per ogni utente.

Pronto è facile da configurare. Contiene un'enorme database universale dove i codici IR sono memorizzati per controllare diverse marche di tutte le specie di dispositivi video, audio ed anche apparecchiature di automazione domestica. Per default Pronto è impostato per controllare dispositivi Philips o Marantz. Per altre marche si scelgono semplicemente quelle marche dei propri dispositivi quando si utilizza Pronto per la prima volta.

Pronto offre alcune extra potenti caratteristiche:

- Si possono creare e modificare delle macro che consente di inviare una serie di comandi con un singolo tocco.
- Si può scegliere di far funzionare Pronto con segnali di frequenze radio (RF) per azionare dei dispositivi a distanza o da una stanza adiacente. Per fare ciò, c'è bisogno di una prolunga RF opzionale che converte i segnali RF del Pronto a segnali IR.

Col software ProntoEdit si possono creare le proprie schermate e definire un aspetto personale. Il sistema di assistenza online di ProntoEdit (accessibile mediante l'icona 'Help' (Aiuto) in ProntoEdit farà da guida per tutto il procedimento. ProntoEdit si trova sul CD-ROM incluso e sul sito web Philips, www.pronto.philips.com. Per ulteriori informazioni vedere "PromptEdit a pagina 37.

**Guida dell'utente**

# **Il dispositivo**

Il telecomando Pronto dispone di diversi pulsanti duri. Alcuni sono liberamente programmabili, altri hanno una funzione predefinita.

- I pulsanti sulla sinistra del Pronto e quelli sulla destra dello schermo dispongono di funzioni predefinite.
- Il pulsante all'estrema sinistra al di sotto dello schermo a contatto dispone di funzione predefinita. I due pulsanti centrali al di sotto dello schermo a contatto e quello all'estrema destra sono liberamente programmabili. Le funzioni di questi pulsanti possono essere programmate di nuovo e l'etichetta sullo schermo a contatto può essere cambiata.
- I pulsanti del cursore e quelli sul lato destro del cursore sono programmati per azionare dispositivi, ad esempio per navigare per il menu sullo schermo della TV. Tutti questi pulsanti sono liberamente programmabili. Tuttavia, ciascuno di questi pulsanti ha una funzione predefinita. Se si impara uno di questi pulsanti oppure ci si assegna una macro, la sua funzione predefinita per quel database viene perduta permanentemente.

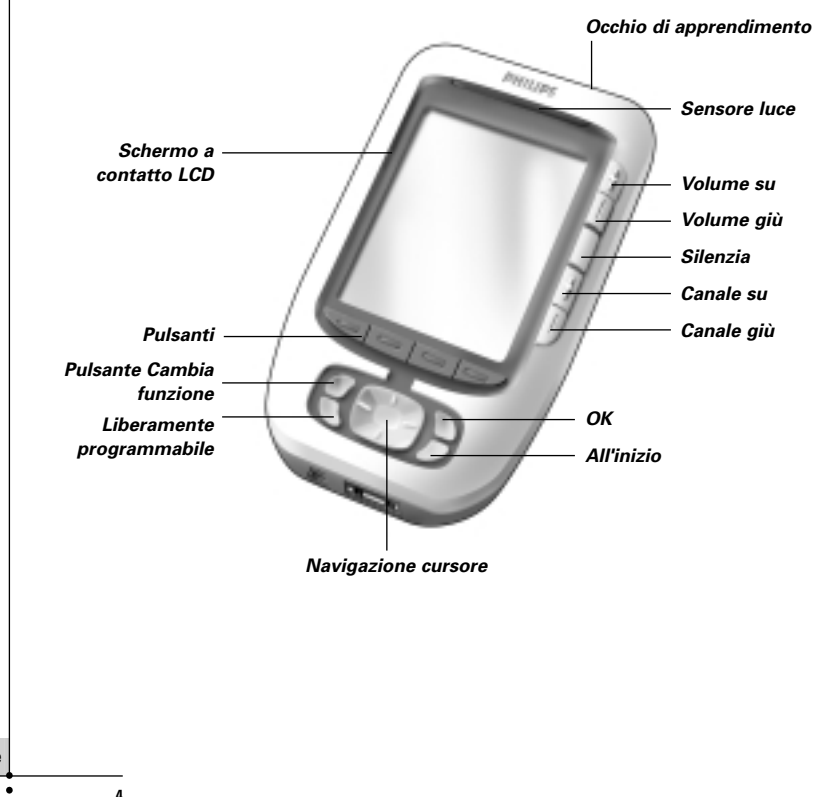

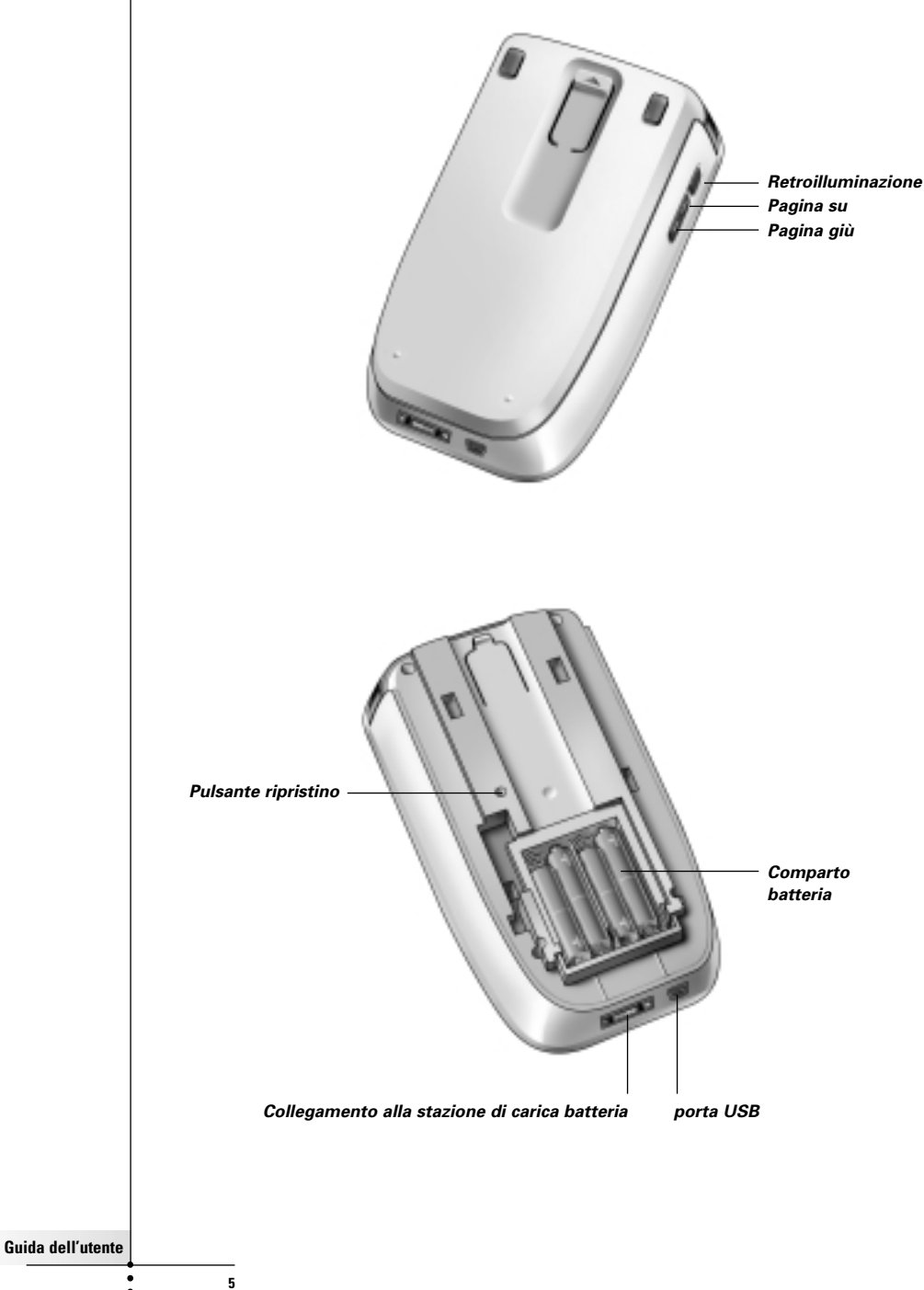

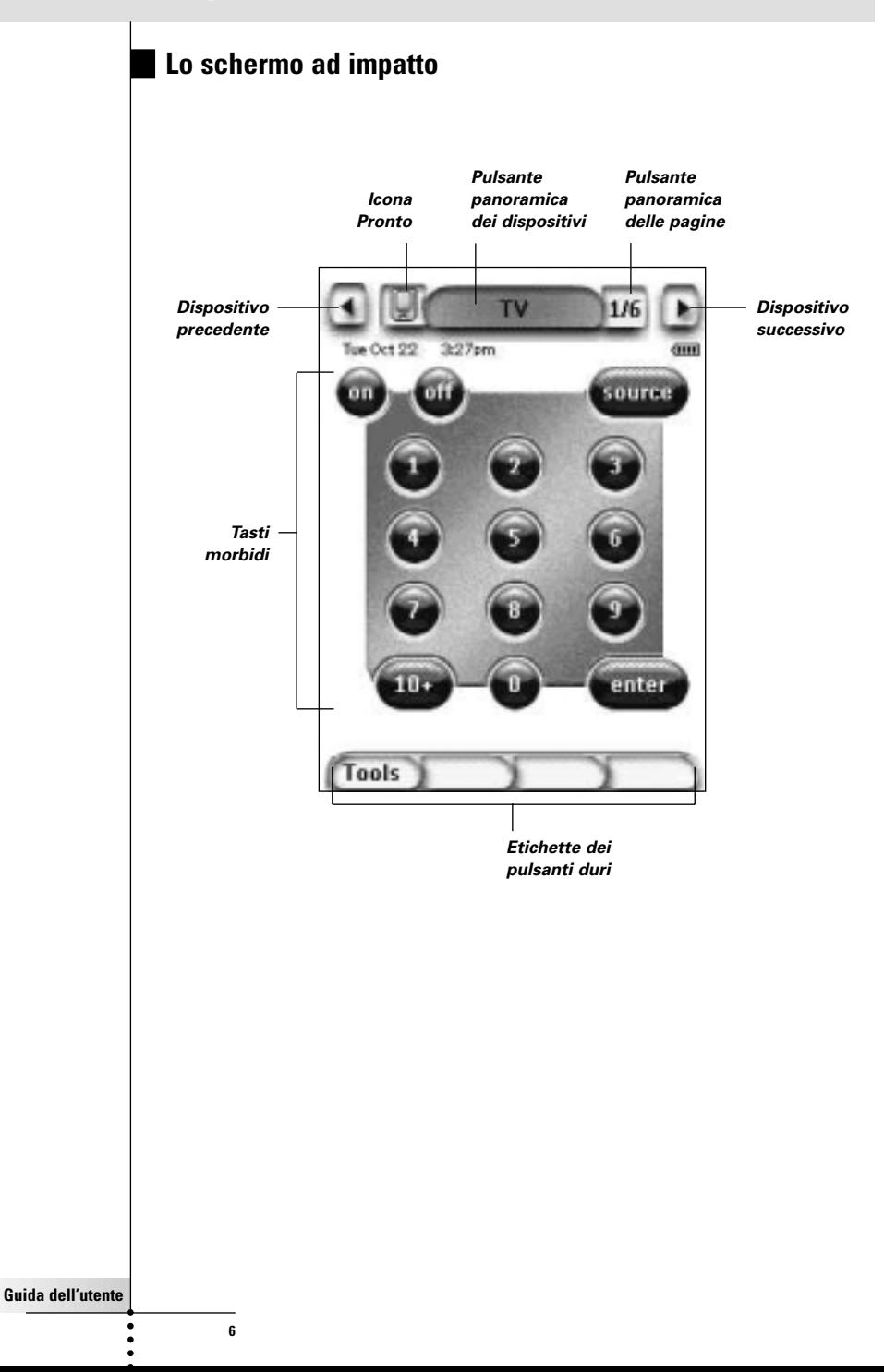

## **Cosa c'è di nuovo per la nuova generazione del telecomando Pronto?**

Questo nuovo Pronto offre diverse nuove funzioni a confronto del modello precedente. Le più importanti sono:

#### ■ **Sensore luce**

Il sensore della luce sul Pronto fa accendere automaticamente la retroilluminazione secondo la luce locale dell'ambiente del teatro domestico.

#### ■ **Panoramica delle pagine**

La panoramica delle pagine offre una lista di tutte le pagine di un dispositivo. Ogni dispositivo viene fornito con una panoramica di pagine, facilitando ed abbreviando la navigazione attraverso le pagine del dispositivo.

#### ■ **16 scale del grigio**

Il numero delle scale del grigio è aumentato da a 16. Quindi i pulsanti appaiono molto più naturali.

#### ■ **Trasparenza**

Pronto supporta la trasparenza nei pulsanti ed in altri oggetti. Questo consente all'utente di creare interfacce utenti complesse in modo facile.

#### ■ **Navigazione cursore**

Per default il cursore è programmato per azionare dispositivi. Le funzioni assegnate al pulsante del cursore dal dispositivo attivo su Pronto. Pronto offre anche la possibilità di utilizzare il cursore per navigare attraverso i dispositivi e le pagine sullo schermo. I pulsanti sinistro e destro consentono di scorrere attraverso i dispositivi, con i pulsanti del cursore verso l'alto e verso il basso si scorre attraverso le diverse pagine.

#### ■ **Modalità di animazione**

Pronto offre feedback di navigazione mediante grafiche animazioni di transizione di modalità e di pagine. Le animazioni del Pronto possono essere attivate e disattivate dalla pagina di setup.

#### ■ **RF**

Per default, il telecomando Pronto aziona i dispositivi mediante segnali IR. Tuttavia, è possibile scegliere di far funzionare il telecomando Pronto con segnali di frequenze radio (RF) per azionare dei dispositivi a distanza o da una stanza adiacente. Si richiede quindi una prolunga RF (non inclusa).

#### ■ **USB**

Il telecomando Pronto è munito di una porta USB. La porta USB rende lo scaricamento molto più facile.

#### ■ **4MB di memoria**

Il telecomando pronto dispone di 4 Megabyte di memoria. Questo consente di scaricare sul telecomando Pronto file di configurazione più grandi.

# **Prima di cominciare**

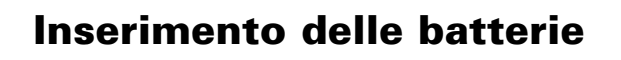

Quando si utilizza Pronto per la prima volta, bisogna inserire **4 batterie AAA.** Si possono utilizzare batterie AAA ricaricabili o non.

1 Sfilare lo sportellino delle batterie sul retro del telecomando Pronto.

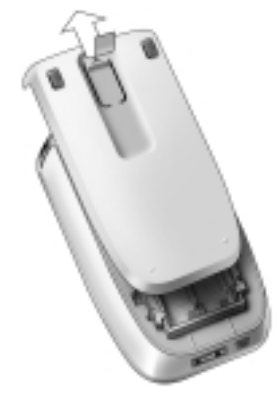

2 Inserire le batterie nell'apposito comparto.

**Note** Quando le batterie si stanno scaricando, l'Icona **Batterie scariche** appare al disopra dell'icona della batteria nell'angolo destro superiore dello schermo. Quando le batterie si scaricano, Pronto **conserva tutte le impostazioni**. Sarà solo necessario *impostare il contrasto e l'orario*. Per ulteriori informazioni, vedere 'Impostazione del contrasto' a pagina 9 e "Modifica dell'orario" a pagina 10.

Si può utilizzare anche una base di carica ed un gruppo batteria per ricaricare il Pronto. La base di carica ed il gruppo batteria sono opzionali.

# **Come cominciare**

# **Attivazione del telecomando Pronto**

Pronto può essere attivato in tre modi diversi:

- **Pigiare leggermente** lo schermo a contatto.
	- **Nota** Usare solamente il dito oppure un oggetto morbido non tagliente quale una matita per azionare lo schermo a contatto.
- **Premere** uno dei pulsanti duri.
	- **Nota** Quando si preme un pulsante duro su Pronto, la relativa funzione viene eseguita immediatamente, mentre i pulsanti al disotto dello schermo a contatto attivano il display
- Premere il pulsante **Retroilluminazione**.

# **Impostazione del contrasto**

Il livello del contrasto e l'accensione della retroilluminazione del Pronto possono essere impostati utilizzando i pulsanti duri posti sulla sinistra del dispositivo.

- Per **diminuire il contrasto**, premere e tenere premuto il tasto della retroilluminazione ed allo stesso tempo premere il tasto duro "-". Per **aumentare il contrasto**, premere e tenere premuto il tasto della retroilluminazione ed allo stesso tempo premere il tasto duro "+".
- Per **accendere la retroilluminazione**, premere il relativo pulsante.

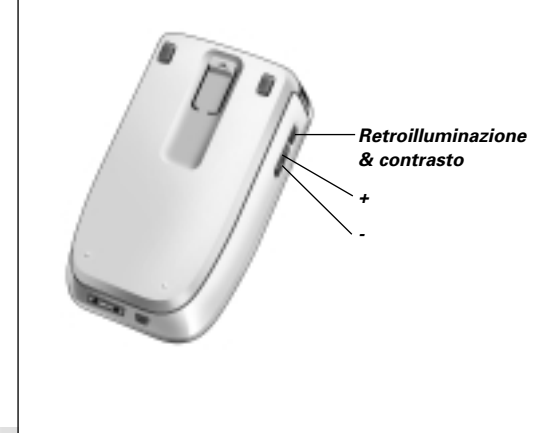

**Guida dell'utente**

# **Impostazione dell'ora e della data**

Una volta installato le batterie ed attivato i Pronto, si vorrebbe impostare l'orario e la data correnti. Per andare alle pagine di setup, pigiare leggermente l'icona del pronto al centro superiore dello schermo a contatto.

# **Modifica del formato dell'orario**

Vi sono tre formati diversi:

- 12 ore (AM/PM): Questo è formato di default.
- 24 ore
- Nessun orario

Il **formato dell'orario** può essere selezionato pigiando il relativo pulsante

AMPM nella prima pagina di setup. Il pulsante del **formato dell'orario** passa da un formato all'altro.

# **Modifica dell'orario**

**Nota** Quando si sostituiscono le batterie l'orario si ripristina a 12.00 a.m.

1 Pigiare leggermente sul pulsante **Orario** nella prima pagina di setup. Il pulsante orario viene selezionato.

Le etichette '+' e '-' appaiono per i due pulsanti centrali duri.

2 Per aumentare l'orario, premere (e tenere premuto) il pulsante etichettato '+'. -oppure-

Per diminuire l'orario, premere (e tenere premuto) il pulsante etichettato '-'.

3 Pigiare leggermente di nuovo sul pulsante **Orario**. Il nuovo orario è impostato.

# **Modifica della data**

#### **Per cambiare l'anno**

- 1 Pigiare leggermente sul pulsante **Anno** nella prima pagina di setup. Il pulsante anno viene selezionato. Le etichette '+' e '-' appaiono per i due pulsanti centrali duri.
- 2 Per aumentare gli anni, premere (e tenere premuto) il pulsante etichettato '+'. -oppure-

Per diminuire gli anni, premere (e tenere premuto) il pulsante etichettato '-'.

3 Pigiare leggermente di nuovo sul pulsante **Anno**. Il nuovo anno viene impostato.

### **Per cambiare il mese**

- 1 Pigiare leggermente sul pulsante **Mese** nella prima pagina di setup. Il pulsante mese viene selezionato. Le etichette '+' e '-' appaiono per i due pulsanti centrali duri.
- 2 Per aumentare i mesi, premere (e tenere premuto) il pulsante

etichettato '+'.

-oppure-

Per diminuire i mesi, premere (e tenere premuto) il pulsante etichettato '-'.

3 Pigiare leggermente di nuovo sul pulsante **Mese**. Il nuovo mese viene impostato.

## **Per cambiare il giorno**

- 1 Pigiare leggermente sul pulsante **Giorno** nella prima pagina di setup. Il pulsante giorno viene selezionato. Le etichette '+' e '-' appaiono per i due pulsanti centrali duri.
- 2 Per aumentare i giorni, premere (e tenere premuto) il pulsante etichettato '+'. -oppure-

Per diminuire i giorni, premere (e tenere premuto) il pulsante etichettato '-'.

3 Pigiare leggermente di nuovo sul pulsante **Giorno**. Il nuovo giorno viene impostato.

**Guida dell'utente**

# **Funzionamento del telecomando Pronto**

Il telecomando Pronto contiene una serie di dispositivi personalizzabili, ciascuno di essi consiste di diverse pagine di dispositivi. Tutti i dispositivi attivi sul telecomando Pronto sono elencati nella panoramica dei dispositivi. Tutte le pagine di dispositivi disponibili sono elencate nella panoramica delle pagine.

## **Panoramica dei dispositivi**

La panoramica dei dispositivi offre un elenco di tutti i dispositivi che si possono controllare col telecomando Pronto. Per visualizzare il dispositivo, premere il pulsante centrale in cima allo schermo a contatto.

Si può navigare tra i dispositivi in due modi diversi:

- Pigiare leggermente sul dispositivo che si vuole azionare dalla panoramica dei dispositivi.
- Pigiare leggermente il pulsante sinistro di dispositivo posto in cima allo schermo a contatto per navigare il dispositivo precedente.

Pigiare leggermente il pulsante destro di dispositivo posto in cima all schermo a contatto per navigare il dispositivo successivo.

Per default si naviga attraverso il telecomando Pronto utilizzando la navigazione dello schermo a contatto. Quando la navigazione a cursore è attivata, i pulsanti Dispositivo Sinistro e Dispositivo Destro scompaiono. Quindi si naviga attraverso i dispositivi e le pagine utilizzando il cursore. Per ulteriori informazioni per cambiare la navigazione dello schermo a contatto a quella di cursore, vedere "Azionamento di Pronto col cursore" a pagina 33.

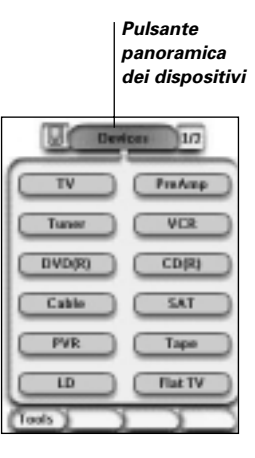

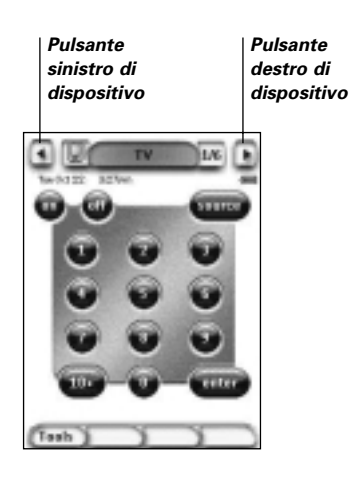

**Guida dell'utente**

# **Panoramica delle pagine**

La panoramica delle pagine offre una lista di tutte le pagine di un dispositivo. Per visualizzare la panoramica delle pagine, pigiare leggermente l'area superiore dello schermo a contatto.

Si può navigare tra le diverse pagine in due modi diversi:

- Pigiare leggermente sulla pagina da cui si vuole operare, dalla panoramica delle pagine.
- Premere il pulsante duro Su o Giù sul lato sinistro del Pronto.

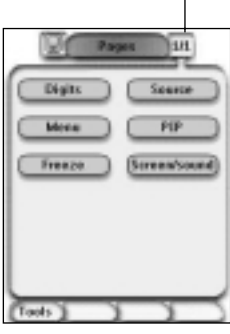

*Pulsante panoramica delle pagine*

**Guida dell'utente**

# **Personalizzazione del Pronto**

Ciò che rende il telecomando Pronto così potente, è l'abilità di estendere la sua funzionalità in molteplici modi, come la programmazione di addizionali funzioni, l'aggiunta di dispositivi supplementari e la modifica dell'interfaccia secondo le proprie comodità.

Per una completa modifica si può utilizzare il software ProntoEdit. Per ulteriori informazioni, vedere "ProntoEdit" a pagina 37.

# **Utilizzazione degli strumenti**

Il telecomando Pronto offro diversi strumenti. Per personalizzare il telecomando Pronto bisogna passare all'appropriato strumento. Il telecomando Pronto offre 8 strumenti diversi, ciascuno di essi offre funzionalità diverse:

- **Strumento di marca (Brand)**: Definizione delle marche dell'apparecchiatura audio/video (pagina 14);
- **Strumento di programmazione (Learn)**: L'apprendimento dei codici IR da altri telecomandi (pagina 19);
- **Strumento di etichettatura (Label)**: Etichettatura dei pulsanti, dispositivi e pagine (pagina 21);
- **Strumento di aggiunta (Add)**: Aggiunta di nuovi dispositivi o copia di quelli esistenti (pagina 23):
- **Strumento di cancellazione (Delete)**: Pulsanti di cancellazione di azioni o di dispositivi (pagina 25);
- **Strumento di spostamento (Move)**: Spostamento dei dispositivi nella panoramica dei dispositivi (pagina 26);
- **Strumento di macro (Macro)**: Programmazione e sequenza di comandi di un singolo pulsante (pagina 30);
- **Strumento RF IR (RF IR)**: Definizione per azionare il telecomando con segnali IR o RF (pagina 34).

# **Definizione di una marca di un dispositivo**

Il telecomando Pronto possiede un'enorme lista di marche e di codici IR di registrazione nel database. Il Pronto utilizza questi codici IR per controllare i dispositivi. Poiché vi sono diverse marche che usano i codici IR, è necessario specificare le marche ed i corrispondenti codici impostati per ciascun dispositivo. Si può utilizzare il telecomando Pronto per rilevare automaticamente la marca oppure si può fare da se stessi. Se la marca di un dispositivo contiene più di una serie di codici IR, è necessario che venga selezionata.

Sulla panoramica dei dispositivi si trovano dei pulsanti per i più comuni dispositivi video ed audio. Il telecomando Pronto è impostato per default per azionare dispositivi Philips e Marantz. Per tutti i dispositivi oltre a quei Philips e Marantz, bisogna definirne la marca prima di poterli azionarli col Pronto.

**Guida dell'utente**

# **Personalizzazione del Pronto**

## **Selezione della marca e della serie di codici del dispositivo**

- 1 Premere per 3 secondi il pulsante duro **Tools** sinistro sotto lo schermo a contatto. Il menu Strumenti appare.
- 2 Pigiare leggermente **Brand** nel menu Strumenti. La schermata 'Strumento di marca' appare.
- 3 Pigiare leggermente <sup>60</sup> nella schermata 'Strumento di marca'. La panoramica dei dispositivi appare.
- 4 Nella panoramica dei dispositivi, pigiare leggermente il dispositivo per cui si vuole definire la marca. La schermata 'Definizione della marca' appare
- 5 Pigiare leggermente **60** nella schermata 'Strumento di marca'. La schermata 'Marche' appare.

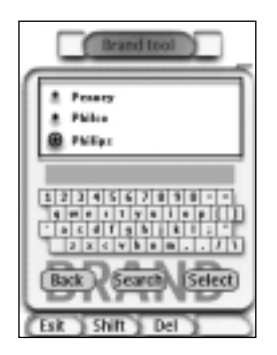

#### Selezione della marca

1 Pigiare leggermente il pulsante Scorrimento in Basso oppure il pulsante Scorrimento in Alto accanto alla lista delle marche.

La lista delle marche scorre verso il basso/l'alto.

**Nota** Si può selezionare la marca mediante la tastiera virtuale pigiando leggermente uno o più dei caratteri del nome della marca.

- 2 Pigiare leggermente la marca per il dispositivo selezionato nella lista delle marche.
- 3 Pigiare leggermente <sup>(Subott</sup>) nella schermata 'Marche'. La schermata 'Strumento di marca' appare.

**Guida dell'utente**

4 Pigiare leggermente <sup>60</sup> nella schermata 'Strumento di marca'. Se c'è una sola serie di codici, appare la schermata 'Installazione della marca'.

-oppure-

Se c'è più di una possibile serie di codici, appare la schermata della 'Serie di codici'.

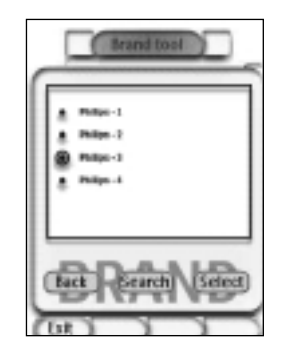

Selezione della serie di codici

1 Pigiare leggermente il pulsante **Scorrimento in Basso** oppure il pulsante **Scorrimento in Alto** accanto alla lista delle serie di codici.

La lista delle serie di codici scorre verso il basso/l'alto.

- 2 Pigiare leggermente la **Serie di codici** della marca del dispositivo selezionato nella lista delle serie di codici.
- 3 Pigiare leggermente <sup>(Sulact</sup>) nella schermata 'Serie di codici'. La schermata 'Installazione della marca' appare.

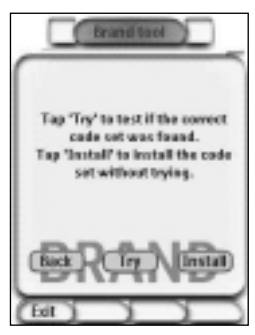

**Guida dell'utente**

### Installazione della marca

- 1 Pigiare leggermente **19 Figure 1** nella schermata 'Installazione della marca'. La prima pagina del dispositivo selezionato appare.
- 2 Pigiare leggermente pulsanti diversi per vedere se il dispositivo risponde ai codici IR della marca selezionata e della serie di codici.
- 3 Premere il pulsante duro **Install** sinistro. I codici IR per la marca selezionata e per la serie dei codici vengono installati.

#### -oppure-

Premere il pulsante duro **Back** destro.

La schermata della "Serie di codici" appare di nuovo senza installare la serie di codici.

4 Premere il pulsante duro **Exited in Secondo** sotto lo schermo a contatto per uscire dallo strumento di marca.

## **Ricerca della marca e della serie di codici del dispositivo**

- 1 Premere per 3 secondi il pulsante duro Tuels sinistro sotto lo schermo a contatto. Il menu Strumenti appare.
- 2 Pigiare leggermente **Brand** nel menu Strumenti. La schermata 'Strumento di marca' appare.
- 3 Pigiare leggermente **60** nella schermata 'Strumento di marca'. La panoramica dei dispositivi appare.
- 4 Nella panoramica dei dispositivi, pigiare leggermente il dispositivo per cui si vuole definire la marca. La schermata 'Strumento di marca' appare.
- 5 Pigiare leggermente nella schermata 'Definizione della marca'. La schermata 'Marche' appare.
- 6 Selezionare la marca del dispositivo seguendo le descrizioni al titolo "Selezione della marca" a pagina 15.

### Ricerca della serie di codici

1 Pigiare leggermente <sup>(Select</sup>) nella schermata 'Serie di codici'. La schermata 'Ricerca della marca' appare.

**Guida dell'utente**

 $\overline{\phantom{a}}$ 

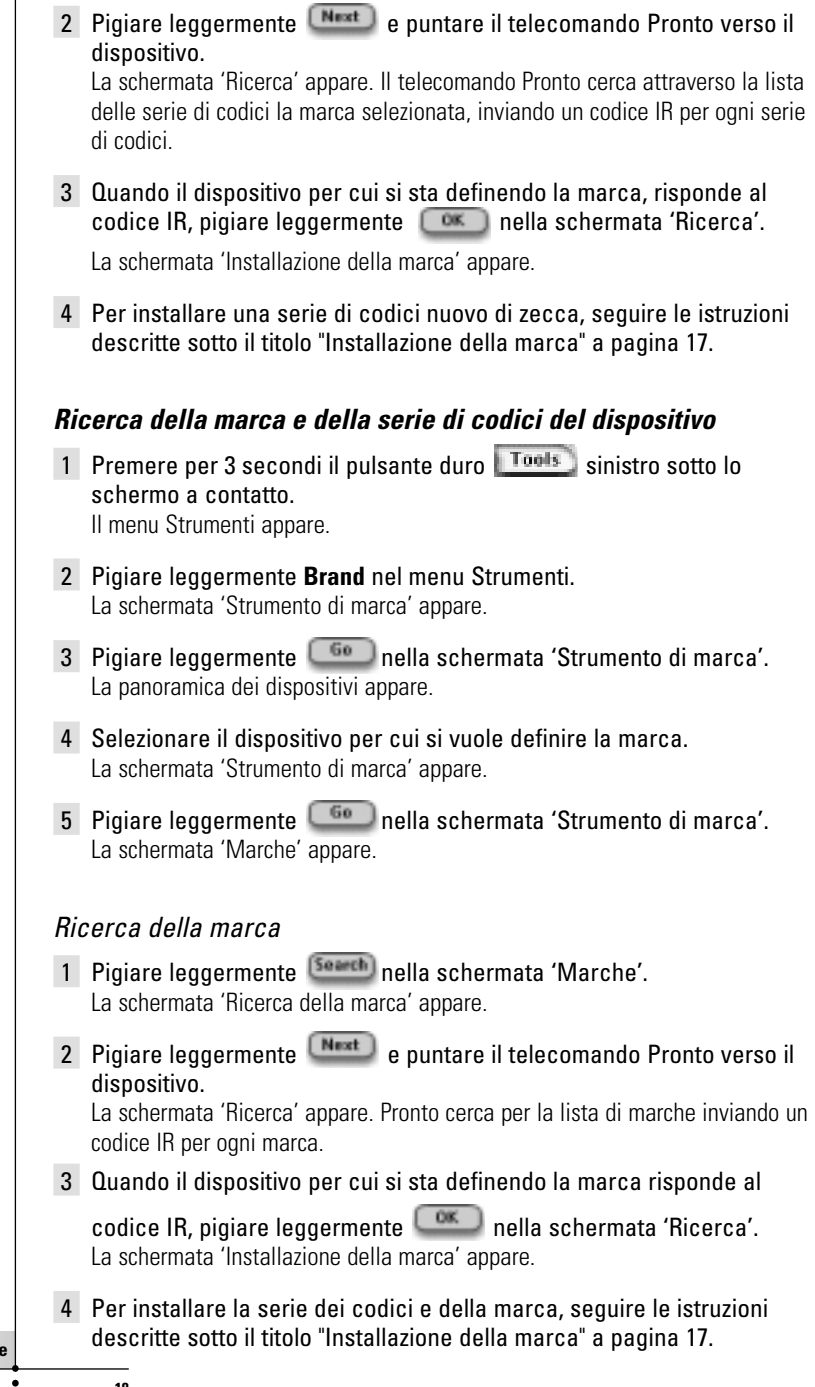

Guida dell'utente

 $\ddot{\cdot}$ 

# **Programmazione (apprendimento) dei comandi**

Nel caso un codice IR non fosse presente nel database, si possono programmare i comandi del Pronto trasmettendo i segnali dal telecomando esistente all'occhio di apprendimento del Pronto.

Lo strumento di programmazione consente la programmazione di un **pulsante** o un'**azione di dispositivo**. Un'azione del dispositivo è una che viene eseguita automaticamente quando si seleziona il dispositivo. Es. quando si seleziona TV, si può programmare il telecomando Pronto per accendere la TV allo stesso tempo. Lo strumento di programmazione può essere utilizzato anche per programmare nuovamente comandi che non funzionano correttamente.

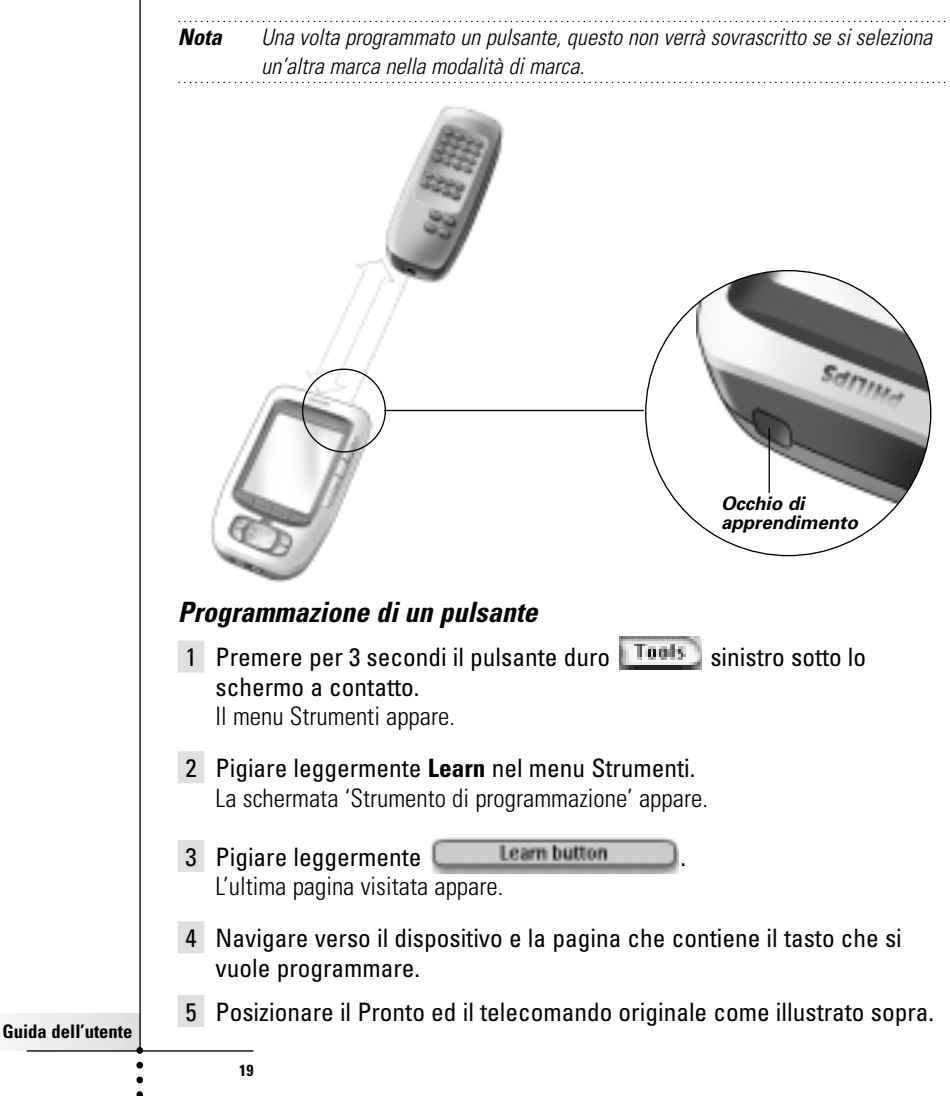

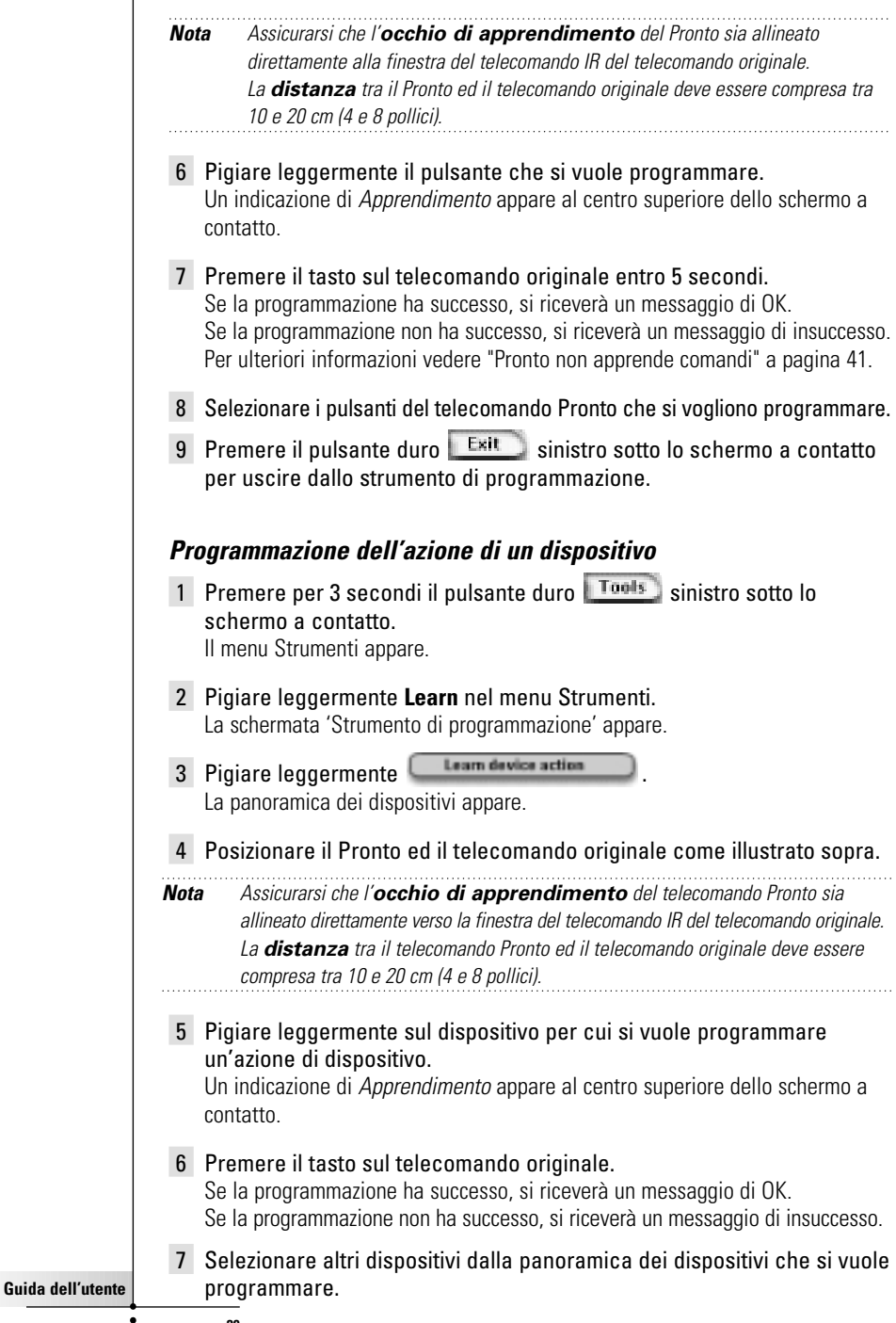

8 Premere il pulsante duro  $\frac{Exit}{s}$  sinistro sotto lo schermo a contatto per uscire dallo strumento di programmazione.

# **Etichettamento degli elementi**

Lo strumento per etichettare consente nel programmare un **pulsante** un **dispositivo** o una **pagina**. Nello strumento di etichettatura si trova una tastiera virtuale. Questa tastiera ingrandisce un carattere quando si pigia leggermente.

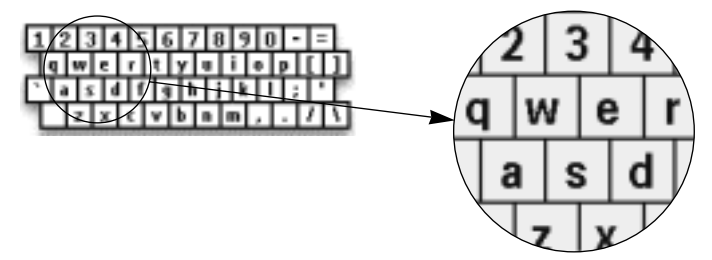

La tastiera contiene quattro serie di caratteri diversi, compreso una serie di simboli che possono essere utilizzati per etichettare. Si utilizza il pulsante **Shift** per passare da uno all'altra delle quattro serie di caratteri sulla tastiera.

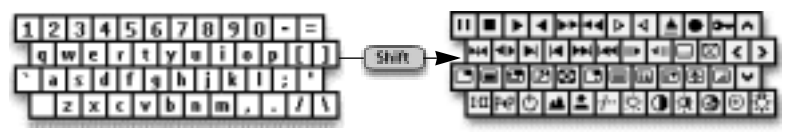

Per una completa lista di simboli, vedere "Lista di simboli" a pagina 43.

## **Etichettamento di un pulsante**

- 1 Premere per 3 secondi il pulsante duro  $\sqrt{100}$  sinistro sotto lo schermo a contatto. Il menu Strumenti appare.
- 2 Pigiare leggermente **Label** nel menu Strumenti. La schermata 'Strumento di etichettatura' appare.
- 3 Pigiare leggermente **Label button** L'ultima pagina visitata appare.
- 4 Navigare verso il dispositivo e verso la pagina che contiene il tasto che si vuole programmare.
- 5 Pigiare leggermente il pulsante che si vuole etichettare. La schermata 'Etichettare' appare.
- 6 Pigiare leggermente la tastiera. La tastiera si ingrandisce in.

**Guida dell'utente**

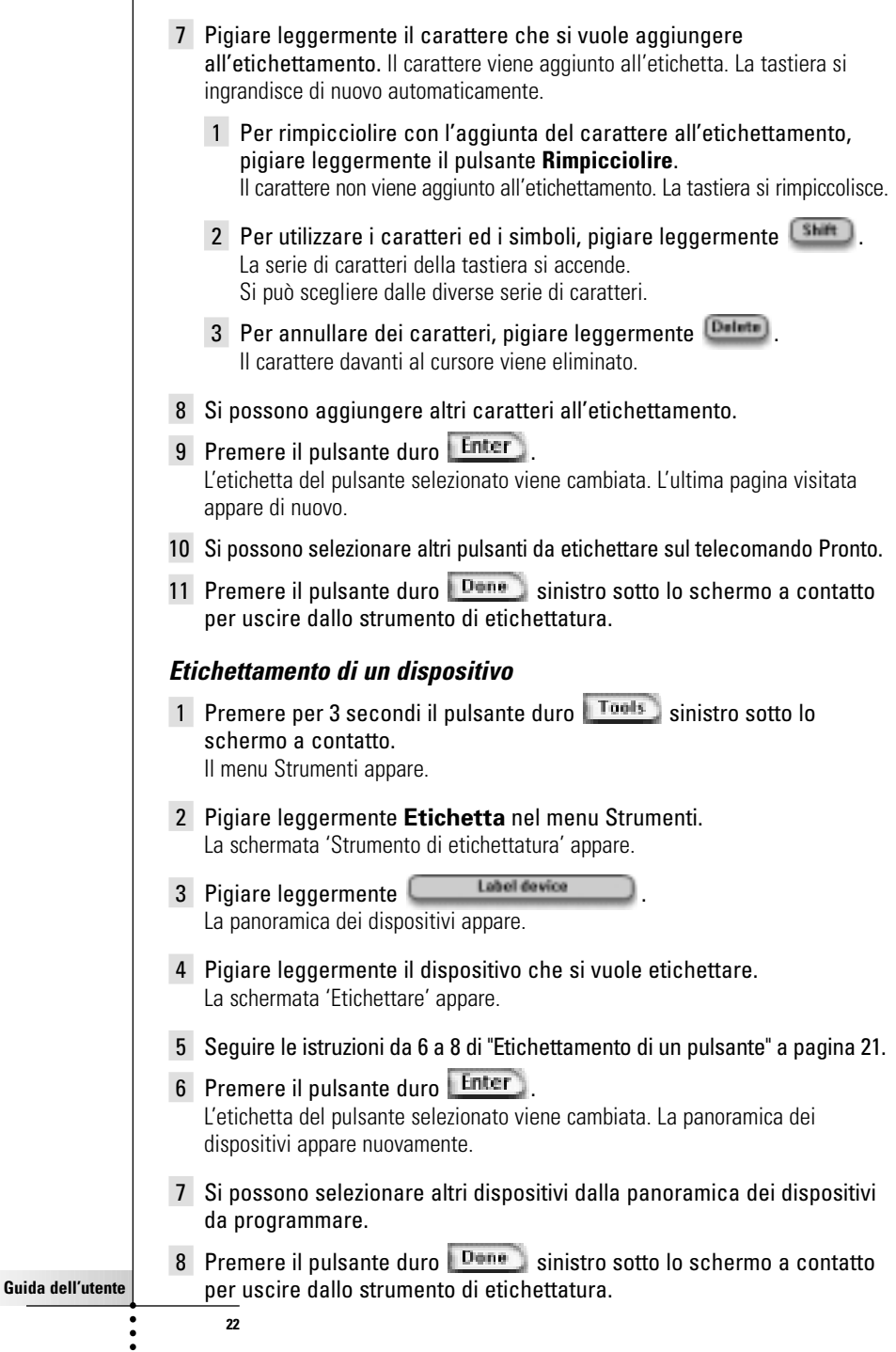

#### **Etichettamento di una pagina**

- 1 Premere per 3 secondi il pulsante duro **Tools** sinistro sotto lo schermo a contatto. Il menu Strumenti appare.
- 2 Pigiare leggermente *Etichetta* nel menu Strumenti. La schermata 'Strumento di etichettatura' appare.
- 3 Pigiare leggermente **nella schermata interventional schermata** 'Etichettare'. La panoramica dei dispositivi appare.
- 4 Pigiare leggermente la pagina che si vuole etichettare. La schermata 'Etichettare' appare.
- 5 Seguire le istruzioni da 6 a 8 di "Etichettamento di un pulsante" a pagina 21.
- 6 Premere il pulsante duro **Enter**. L'etichetta della pagina selezionata viene cambiata. La panoramica delle pagine appare di nuovo.
- 7 Si può selezionare un'altra pagina da etichettare dalla panoramica delle pagine.
- 8 Premere il pulsante duro **Done** sinistro sotto lo schermo a contatto per uscire dallo strumento di etichettatura.

# **Aggiunta di dispositivi**

Lo strumento di aggiunta consente di **aggiungere un nuovo dispositivo** oppure **copiare un dispositivo già presente**. Quando si aggiunge un nuovo dispositivo, un apposito modello memorizzato sul telecomando Pronto viene utilizzato per creare le pagine del dispositivo, i pulsanti e le funzioni. Quando si aggiunge un nuovo dispositivo vengono utilizzati i codici IR Philips. Allora bisogna programmare il nuovo dispositivo utilizzando lo strumento di marca (pagina 14) oppure lo strumento di programmazione (pagina 19). Copiando un dispositivo già esistente si risparmia tempo. Anche le impostazioni personali che sono state definite per quel dispositivo vengono copiate. Se si vuole aggiungere, ad esempio un secondo lettore di CD, non è necessario programmare o creare nuovamente delle macro, ma si copiano semplicemente dal lettore di CD già programmato sul telecomando Pronto.

### **Aggiunta di un nuovo dispositivo**

- 1 Premere per 3 secondi il pulsante duro **Tools** sinistro sotto lo schermo a contatto. Il menu Strumenti appare.
- 2 Pigiare leggermente **Add** nel menu Strumenti. La schermata 'Strumento di aggiunta' appare.

**Guida dell'utente**

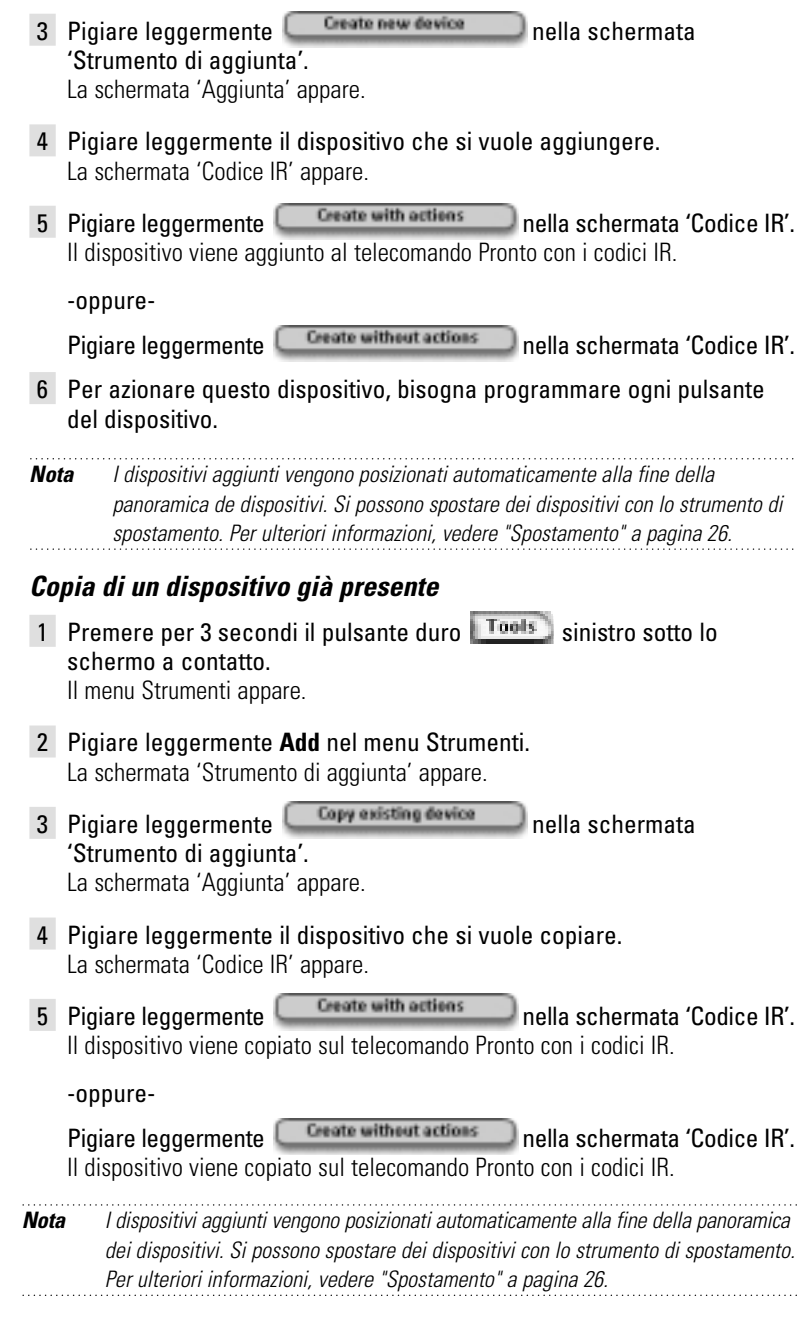

 $\ddot{\cdot}$ 

# **Cancellazione di elementi**

Lo strumento di cancellazione consente di cancellare un **pulsante** o un **dispositivo**. Quando si cancella un pulsante, se ne cancella soltanto l'azione. Il pulsante diventa invisibile, ma si può ancora vedere e modificare con lo strumento di programmazione.

## **Cancellazione dell'azione di un pulsante**

- 1 Premere per 3 secondi il pulsante duro Tools sinistro sotto lo schermo a contatto. Il menu Strumenti appare.
- 2 Pigiare leggermente **Delete** nel menu Strumenti. La schermata 'Strumento di cancellazione' appare.
- 3 Pigiare leggermente **Delete button** L'ultima pagina visitata sul telecomando Pronto appare.
- 4 Navigare verso il dispositivo e la pagina che contiene il pulsante che si vuole cancellare.
- 5 Pigiare leggermente il pulsante che si vuole cancellare. La schermata 'Pulsante di cancellazione' appare.
- 6 Pigiare leggermente Il pulsante viene cancellato.

L'etichetta **Undo** (annullare) appare al di sopra del pulsante del alto destro.

- 7 Si può premere il pulsante duro destro **Undo** per annullare l'ultima azione, ossia si ripristina il pulsante. Il pulsante appena cancellato viene ripristinato.
- 8 Si possono selezionare altri pulsanti da cancellare sul telecomando Pronto.
- 9 Premere il pulsante duro **Exited Solution** sinistro sotto lo schermo a contatto per uscire dallo strumento di cancellazione.

## **Cancellazione di un dispositivo**

- 1 Premere per 3 secondi il pulsante duro **Tools** sinistro sotto lo schermo a contatto. Il menu Strumenti appare.
- 2 Pigiare leggermente **Delete** nel menu Strumenti. La schermata 'Strumento di cancellazione' appare.
- 3 Pigiare leggermente **Delate device** La panoramica dei dispositivi appare.

**Guida dell'utente**

- 4 Pigiare leggermente il dispositivo che si vuole cancellare. La schermata 'Cancella dispositivo" appare.
- 5 Pigiare leggermente **Detailed** Il dispositivo viene cancellato.

L'etichetta **Undo** (elimina) appare al di sopra del pulsante del alto destro.

- 6 Si può premere il pulsante duro destro **Undo** per annullare l'ultima azione, ossia si ripristina il dispositivo. Il pulsante appena cancellato viene ripristinato.
- 7 Si possono selezionare altri dispositivi pulsanti da cancellare sul telecomando Pronto.
- 8 Premere il pulsante duro **Exited in Setto Sotto lo schermo a contatto** per uscire dallo strumento di cancellazione.

## **Spostamento di dispositivi**

Lo strumento di spostamento consente di spostare un dispositivo su e giù nella panoramica dei dispositivi, consentendo di posizionare il dispositivo più usato in cima alla lista.

- 1 Premere per 3 secondi il pulsante duro **Tools** sinistro sotto lo schermo a contatto. Il menu Strumenti appare.
- 2 Pigiare leggermente **Move** nel menu Strumenti. La schermata 'Strumento di spostamento' appare.
- 3 Pigiare leggermente sul dispositivo che si vuole spostare nella lista dei dispositivi.
- 4 Pigiare leggermente il pulsante Spostare in su<sup>o</sup> o Muovere in giù **o** dalla schermata 'Spostamento'. Il dispositivo selezionato si muove verso il basso/l'alto nella lista dei dispositivi.
- 5 Pigiare leggermente **Dans** nella schermata 'Spostamento'. Il dispositivo viene spostato.

**Guida dell'utente**

# **Regolazione delle impostazioni**

Dalla impostazione della pagina si possono regolare varie impostazioni. Si può:

- Impostare l'orario e la data come descritto in precedenza, alla pagina 10.
- Impostare il fuori tempo dello schermo LCD;
- Impostare il fuori tempo della retroilluminazione dell'LCD;
- Impostare il livello del sensore della luce:
- Impostare il livello del volume;
- Impostare la modalità di animazione;
- Azionamento del telecomando Pronto utilizzando il cursore;
- Calibrare lo schermo a contatto.

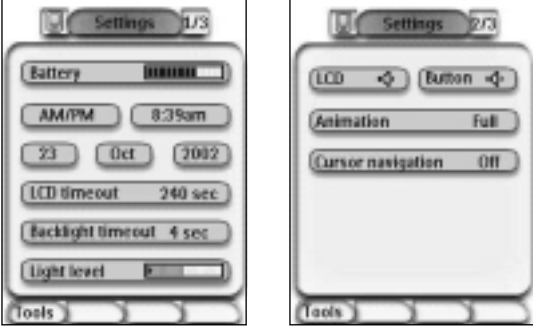

■ Si può andare alle pagine di setup, pigiando l'icona **dell** del telecomando Pronto al centro superiore dello schermo a contatto.

# **Impostazione del fuori tempo dello schermo LCD**

Il fuori tempo dello schermo LCD determina per quanto tempo lo schermo a contatto LCD rimane attivo prima di spegnersi. Abbreviando il tempo attivo aumenta la durata della batteria del telecomando Pronto.

**Nota** Lo schermo LCD va fuori tempo soltanto quando non si sta utilizzando il telecomando Pronto. 1 Pigiare leggermente **LED** timesut 40 sec.) nella prima pagina di setup. Il pulsante fuori tempo LCD viene selezionato. Le etichette '+' e '-' appaiono sui due pulsanti centrali duri, sotto lo schermo a contatto. 2 Per aumentare il fuori tempo, premere (e tenere premuto) il pulsante

etichettato '+'. -oppure-Per diminuire il fuori tempo, premere (e tenere premuto) il pulsante

3 Pigiare leggermente **LED** timesut 40 sec. di nuovo. Il nuovo fuori tempo dell'LCD è impostato.

**27**

etichettato '-'.

**Guida dell'utente**

## **Impostazione del fuori tempo della retroilluminazione dello schermo LCD**

Il fuori tempo della retroilluminazione dell'LCD determina il tempo in cui la retroilluminazione dello schermo a contatto e dei pulsanti rimane attiva. Abbreviando il tempo attivo aumenta la durata della batteria del telecomando Pronto. Il fuori tempo della retroilluminazione dello schermo LCD può funzionare indipendentemente.

- 1 Pigiare leggermente <sup>(Backlight timesut 40 ME</sup>) nella prima pagina di setup. Il pulsante di fuori tempo della retroilluminazione viene selezionato. Le etichette '+' e '-' appaiono sui due pulsanti centrali duri, sotto lo schermo a contatto.
- 2 Per aumentare il fuori tempo, premere (e tenere premuto) il pulsante etichettato '+'.

-oppure-

Per diminuire il fuori tempo, premere (e tenere premuto) il pulsante etichettato '-'.

3 Pigiare leggermente **Backlight timerat** 40 are di nuovo. Il nuovo fuori tempo della retroilluminazione LCD è impostato.

# **Impostazione del livello d'interruzione del sensore della luce**

Il sensore della luce sul telecomando Pronto fa accendere automaticamente la retroilluminazione secondo la luce locale dell'ambiente del teatro domestico. Il livello di illuminazione viene indicato nella barra.

L'indicatore  $\triangleq$  rappresenta la soglia impostata, mentre l'area grigia indica il livello attuale di illuminazione, misurato dal sensore della luce. Quando il livello di illuminazione attuale raggiunge la soglia impostata, la retroilluminazione del telecomando Pronto si illumina.

- 1 Pigiare leggermente Light level **Democratic prima pagina di setup.** Il pulsante del Sensore della Luce viene selezionato. Le etichette '+' e '-' appaiono sui due pulsanti centrali duri, sotto lo schermo a contatto.
- 2 Per aumentare il livello, premere (e tenere premuto) il pulsante etichettato '+'. -oppure-

Per diminuire il livello, premere (e tenere premuto) il pulsante etichettato '-'.

3 Pigiare leggermente Lught level **Election 200** di nuovo. Il pulsante del Sensore della Luce viene selezionato di nuovo. Il nuovo livello per il sensore della luce è impostato.

# **Impostazione del livello del volume**

Il livello del volume può essere impostato dai pulsanti duri come pure dai pulsanti dello schermo a contatto. Il volume del pulsante si riferisce al volume del segnale acustico del pulsante che si sente quando si preme o si pigia leggermente un pulsante.

### **Impostazione del livello del volume dei pulsanti duri**

Per regolare il volume dei pulsanti duri, pigiare leggermente nella seconda pagina di setup.

Si può selezionare 1 di 3 livelli di volume oppure si può scegliere di silenziare. Ogni volta che si preme, il livello del volume aumenta di un passo fino al livello 3.

### **Impostazione del livello del volume dello schermo a contatto**

Per regolare il volume dello schermo a contatto, pigiare leggermente  $\sqrt{100}$ nella seconda pagina di setup.

Si può selezionare 1 di 3 livelli di volume oppure si può scegliere di silenziare. Ogni volta che si pigia, il livello del volume aumenta di un passo fino al livello 3.

# **Impostazione della modalità di animazione**

Pronto offre feedback di navigazione mediante grafiche animazioni di transizione di modalità e di pagine. Le animazioni del telecomando Pronto possono essere attivate e disattivate dalla pagina di setup.

- Le animazioni possono essere disattivate selezionando "Nessuna" (assenza di animazione). Disattivando tutte le animazioni si utilizza l'assoluta massima velocità di elaborazione del telecomando Pronto.
- Quando si cambia pagina con l'animazione '**Solamente pagina**', una pagina sembra sfilare fuori dallo schermo, mentre la seconda si infila dentro.
- L'animazione **Transizione modalità** fa 'sparire' una pagina dalla cima dello schermo a contatto.
- Con l'opzione '**Pieno**' si possono attivare entrambe le animazioni allo stesso tempo.

# **Azionamento del telecomando Pronto utilizzando il cursore**

Il cursore viene utilizzato per default per azionare dispositivi. Tuttavia, il cursore può anche essere impostato per sfogliare le pagine dei dispositivi del telecomando Pronto. Per ulteriori informazioni sul funzionamento col cursore del telecomando Pronto, vedere "Azionamento del telecomando Pronto utilizzando il cursore" a pagina 33.

# **Calibrazione dello schermo a contatto**

Quando si utilizza il telecomando Pronto per la prima volta, lo schermo a contatto è già calibrato. Tuttavia, se si nota che il telecomando Pronto non invia i comandi secondo quanto indicato sullo schermo a contatto, si consiglia di ricalibrare lo schermo a contatto.

- 1 Pigiare leggermente **Calibrate** nella seconda pagina di setup. La schermata 'Calibrazione' appare.
- 2 Pigiare leggermente **Calibrate** nella schermata 'Calibrazione'.
- 3 Pigiare leggermente l'angolo sinistro superiore dello schermo a contatto.
- 4 Pigiare leggermente l'angolo destro inferiore dello schermo a contatto. Lo schermo a contatto è calibrato.

**Guida dell'utente**

# **Utilizzo delle funzioni di alimentazione**

# **Creazione e modifica delle macro**

Una macro consente di inviare una sequenza di comandi quando si pigia un singolo pulsante. Ad esempio si può accendere la TV, attivare una canale cinema e preparare il VCR per la registrazione riavvolgendo il nastro video. La macro contiene una lista di azioni. La lista di azioni può essere creata e modificata nello strumento di macro.

**Nota** Una volta programmato una macro, il pulsante non verrà sovrascritto quando si seleziona un'altra marca nello strumento di marca.

Le possibili azioni che si possono utilizzare in una macro sono:

- Aggiunta di un codice IR;
- Creazione di un collegamento ad un altro pulsante;
- Aggiunta di un ritardo:
- Aggiunta di un cicalino.

## **Creazione di una macro**

- 1 Premere il pulsante duro **Tools** sinistro sotto lo schermo a contatto per 3 secondi. Il menu Strumenti appare.
- 2 Pigiare leggermente **Macro** nel menu Strumenti. La schermata 'Strumento di macro' appare.
- 3 Pigiare leggermente **1986** nella schermata 'Strumento di macro'. L'ultima pagina visitata appare.
- 4 Navigare verso il dispositivo e verso la pagina che contiene il tasto che si vuole etichettare.

5 Pigiare leggermente il pulsante che si vuole selezionare come pulsante di obiettivo. Se si può utilizzare un pulsante per programmare una macro, la schermata 'Macro' appare.

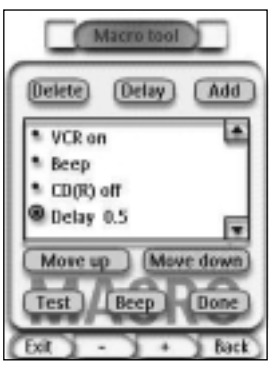

-oppure-

Se non si può utilizzare il pulsante, si sente un cicalino di insuccesso.

**Guida dell'utente**

## **Per aggiungere un'azione alla lista di azioni**

- 1 Pigiare leggermente **Mario Rella schermata 'Macro'**. L'ultima pagina visitata appare di nuovo.
- 2 Navigare verso il dispositivo e verso la pagina che contiene il pulsante a cui si vuole aggiungere la macro.
- 3 Pigiare leggermente il pulsante da aggiungere alla macro. La schermata 'Macro' appare

L'azione del pulsante selezionato viene aggiunta al pulsante della lista di azioni.

4 Si possono selezionare altri pulsanti da aggiungere alla macro.

## **Per aggiungere un ritardo alla lista di azioni**

Si può aggiungere un ritardo alla lista di azioni, es. per inserire una breve pausa tra l'accensione di un dispositivo e l'inviargli di comandi, che permette al dispositivo di riscaldarsi.

- 1 Pigiare leggermente **Deley** nella schermata 'Macro'. Le etichette '+' e '-' appaiono sui due pulsanti centrali duri, sotto lo schermo a contatto.
- 2 Per aumentare il ritardo, premere (e tenere premuto) il pulsante etichettato '+'.

-oppure-

Per diminuire il ritardo, premere (e tenere premuto) il pulsante etichettato '-'.

## **Per aggiungere un cicalino alla lista di azioni**

Per determinare quando finisce l'esecuzione della macro, è utile aggiungere un cicalino come comando finale nella lista di azioni.

1 Selezionare l'azione nell'apposita lista, in cui si vuole aggiungere un cicalino.

L'azione è selezionata.

2 Pigiare leggermente <sup>Beep</sup> nella schermata 'Macro'. Un cicalino di default viene aggiunto alla lista di azioni, dopo quella selezionata.

## **Per completare la macro**

- 1 Pigiare leggermente **Dans** nella schermata 'Macro'. La macro viene creata ed assegnata al pulsante selezionato come obiettivo.
- 2 Premere il pulsante duro  $\sqrt{\frac{E}{k}}$  sinistro sotto lo schermo a contatto per uscire dallo strumento di macro.

**Guida dell'utente**

## **Modifica di una macro**

#### **Spostamento di un'azione nella lista di azioni**

- 1 Per visualizzare la schermata 'Macro' con la lista di azioni assegnata al pulsante, seguire le istruzioni da 1 a 5 come descritto al titolo "Creazione di una macro" a pagina 30.
- 2 Pigiare leggermente l'azione dalla relativa lista quella che si desidera spostare nella schermata 'Macro'. L'azione selezionata viene evidenziata.
- 3 Pigiare leggermente il pulsante **Spostare in su** o il pulsante **Muovere in giù** dalla schermata 'Macro'. L'azione selezionata si muove verso il basso/l'alto nella lista di azioni.
- 4 Si possono selezionare altre azioni da spostare.

#### **Cancellazione di un'azione dalla lista di azioni**

- 1 Per visualizzare la schermata 'Macro' con la lista di azioni assegnata al pulsante, seguire le istruzioni da 1 a 5 come descritto al titolo "Creazione di una macro" a pagina 30.
- 2 Pigiare leggermente l'azione nella lista di azioni che si desidera cancellare nella schermata 'Macro'. L'azione selezionata viene evidenziata.
- 3 Pigiare leggermente **Delete** nella schermata 'Macro'. L'azione selezionata viene cancellata dalla lista di azioni.
- 4 Si possono selezionare altre azioni da cancellare.

#### **Testaggio della macro**

Non c'è bisogno di uscire dallo strumento di macro per provare la macro creata o modificata. La macro si può testare dall'interno dello strumento di macro. Il telecomando Pronto esegue tutte le azioni così come sono state definite nella lista di azioni.

- 1 Per visualizzare la schermata 'Macro' con la lista di azioni assegnata al pulsante, seguire le istruzioni da 1 a 5 come descritto al titolo "Creazione di una macro" a pagina 30.
- 2 Pigiare leggermente **Islamine hella** schermata 'Macro'. Il telecomando Pronto esegue le azioni della relativa lista.

**Nota** Durante l'esecuzione della macro, Assicurarsi di tenere puntato il telecomando Pronto verso l'apparecchiatura Home Theatre (Teatro Domestico).

# **Azionamento del telecomando Pronto utilizzando il cursore**

Il cursore è stato impostato per default per azionare i dispositivi, es. navigare per un menu di TV su schermo. Il cursore dispone di 4 relativi tasti. Destro, sinistro, su e giù. Ogni tasto del cursore contiene una lista di azioni. Questo dipende dal dispositivo che si sta azionando. *Su*

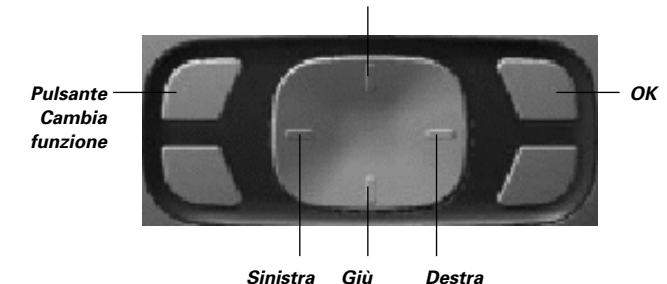

Il cursore può anche essere utilizzato per navigare attraverso i dispositivi e le pagine sullo schermo del telecomando Pronto. Quando viene attivata la **navigazione a cursore** nelle pagine di setup, la **navigazione a schermo a contatto** con i pulsanti Dispositivo Precedente e Dispositivo Successivo in cima allo schermo a contatto scompare mentre il pulsante  $\Box$  navigazione a cursore appare nell'angolo sinistro superiore. Si utilizza il cursore per navigare, e per azionare il dispositivo, fino a quando si disattiva di nuovo la navigazione a cursore.

- 1 Navigare alla seconda pagina di setup come descritto a " Regolazione delle impostazioni" a pagina 27.
- 2 Pigiare leggermente <sup>Cursar navigation</sup> ella seconda pagina di setup.

La navigazione a cursore è abilitata. Il pulsante duro Cambia funzione viene attivato.

- 3 Uscire dalla pagina di setup.
- 4 Premere i pulsanti **Sinistro** e **Destro** del cursore. Il telecomando Pronto naviga per i dispositivi.
- 5 Premere i pulsanti **Su** e **Giù** del cursore. Il telecomando Pronto naviga per le pagine.
- 6 Premere il pulsante **Cambia** funzione per passare facilmente dalla navigazione sul telecomando Pronto all'apparecchiatura audio/video. I pulsanti Dispositivo **Sinistro** e Dispositivo **Destro** appaiono alla parte superiore dello schermo ed il cursore viene utilizzato per controllare l'apparecchiatura audio/video.

Premere nuovamente il pulsante duro **Cambia** funzione per ritornare alla navigazione utilizzando il cursore.

# **Azionamento del telecomando Pronto utilizzando RF**

Per default, il telecomando Pronto utilizza segnali **infrarossi** (IR) per azionare i dispositivi. I segnali IR dispongono di una distanza operativa di circa 10m.

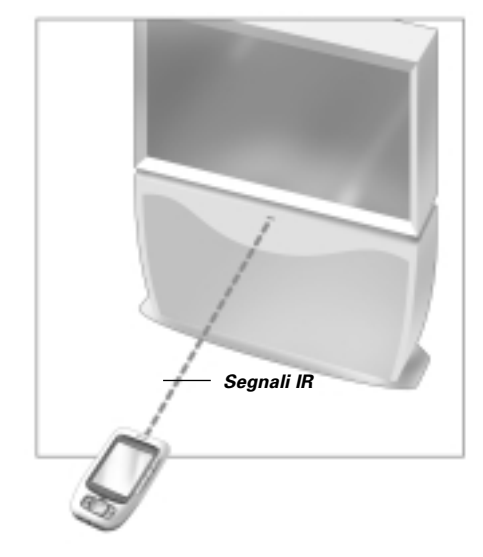

Tuttavia, è possibile scegliere di far funzionare il telecomando Pronto con segnali di frequenze radio (RF) per azionare dei dispositivi a distanza o da una stanza adiacente. Si richiede quindi una prolunga RF (non inclusa).

L'LI900 è una prolunga RF che può essere utilizzata in concomitanza col telecomando Pronto.

La prolunga RF riceve segnali RF dal telecomando Pronto e li converte in segnali IR, inviati al dispositivo. Pertanto, la prolunga RF deve essere sistemata vicina al dispositivo che si sta azionando con l'occhio di invio della prolunga RF puntato verso il dispositivo.

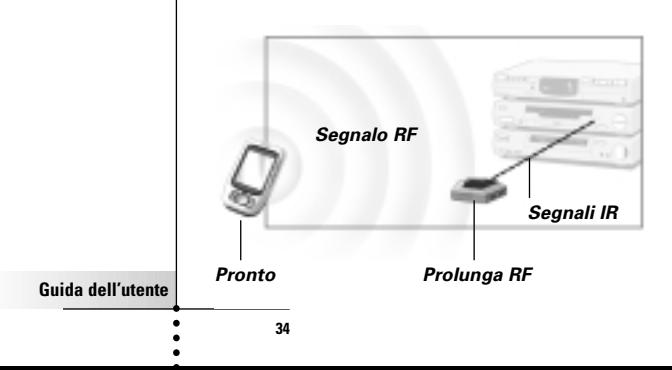

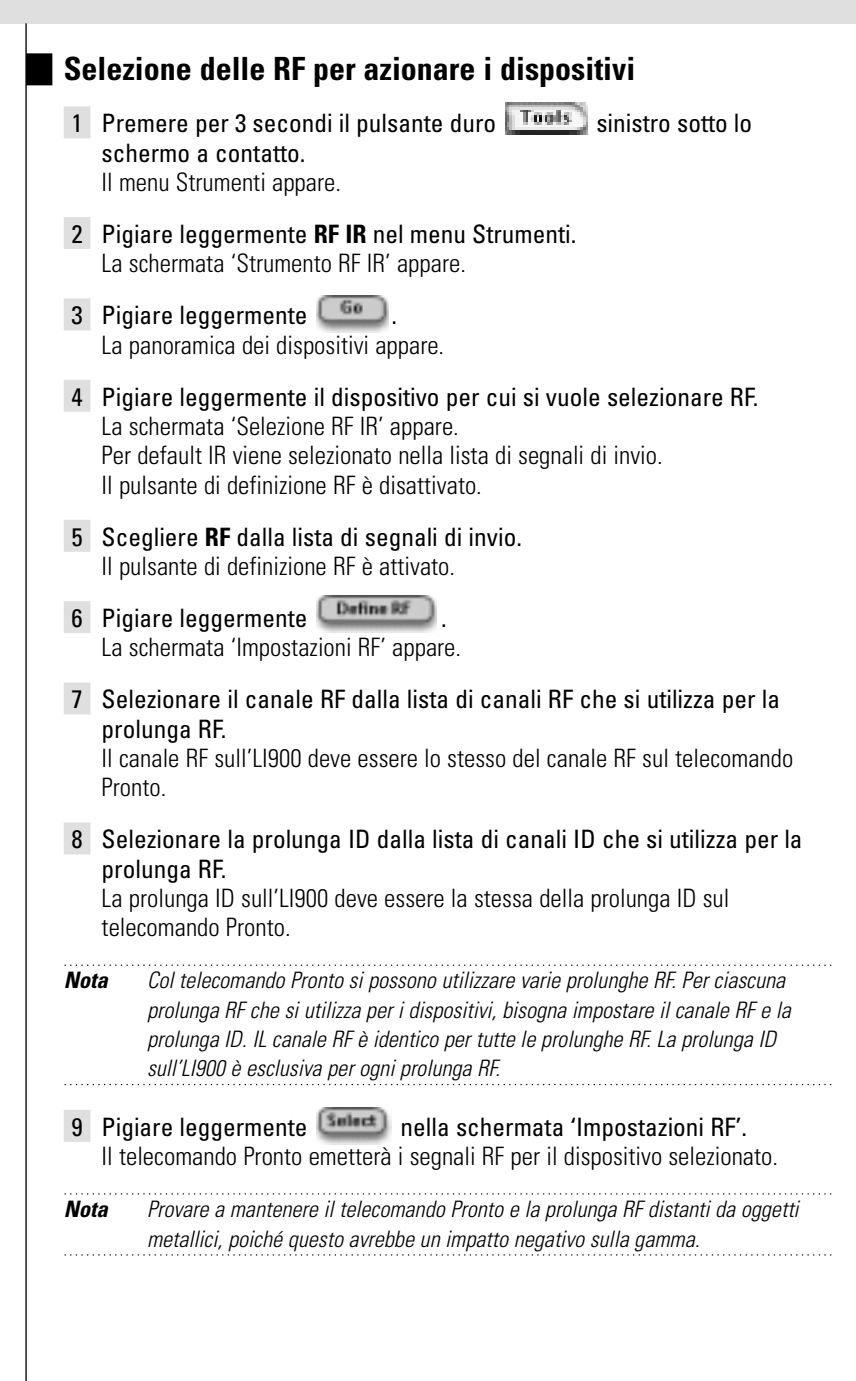

# **Selezione delle IR per azionare i dispositivi**

- 1 Premere per 2 secondi il pulsante duro **Toglis** sinistro sotto lo schermo a contatto. Il menu Strumenti appare.
- 2 Pigiare leggermente **RF IR** nel menu Strumenti. La schermata 'Strumento RF IR' appare.
- 3 Pigiare leggermente  $\begin{array}{|c|c|c|} \hline \rule{0pt}{1em} & \rule{0pt}{1em} & \rule{0pt}{1em} \hline \rule{0pt}{1em} & \rule{0pt}{1em} & \rule{0pt}{1em} \hline \rule{0pt}{1em} & \rule{0pt}{1em} & \rule{0pt}{1em} \hline \rule{0pt}{1em} & \rule{0pt}{1em} & \rule{0pt}{1em} \hline \rule{0pt}{1em} & \rule{0pt}{1em} & \rule{0pt}{1em} \hline \rule{0pt}{1em} & \rule{0pt}{1em} & \rule$ La panoramica dei dispositivi appare.
- 4 Pigiare leggermente il dispositivo per cui si vuole selezionare IR. La schermata 'Selezione RF IR' appare. RF viene selezionato dalla lista di segnali di invio.
- 5 Scegliere **IR** dalla lista di segnali di invio. Il pulsante di definizione RF è disattivato.
- 6 Pigiare leggermente Il telecomando Pronto emetterà i segnali RF per il dispositivo selezionato.

**Guida dell'utente**

**ProntoEdit**

Se si vuole personalizzare il telecomando Pronto anche oltre le funzioni di programmazione standard, ProntoEdit è lo strumento che bisogna utilizzare. ProntoEdit è il software compagno che si trova sul CD-ROM incluso. Si troveranno ulteriori informazioni sul sito http://www.pronto.philips.com.

Con ProntoEdit si possono:

- **Caricare** e Scaricare nuove configurazioni verso e dal telecomando Pronto. Ciò si fa col cavo del PC incluso col telecomando Pronto:
	- Inserire una estremità del cavo nella porta USB del computer;
	- Inserire l'altra estremità del cavo nella porta USB del telecomando Pronto;

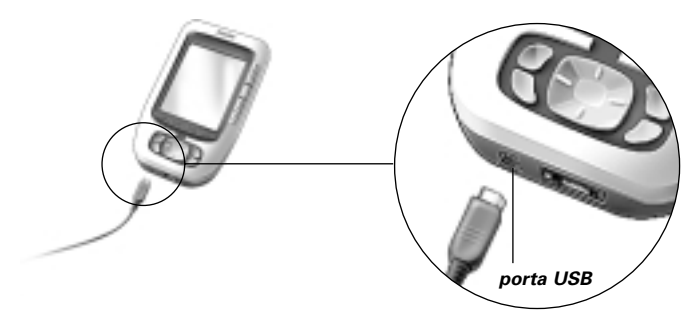

- Pannelli di comando **aggiunge, cancella** e **sposta** dispositivi e comandi in qualsiasi parte dello schermo a contatto;
- **Salva, duplica** e **condivide** file di configurazione, codici o dispositivi con altri telecomandi Pronto;.
- **Importa** nuova grafica per creare nuovi pulsanti e design;
- **Personalizza** file di configurazione per ottimizzare l'utilizzo del telecomando Pronto;
- **Anteprima** di file di configurazione sul Simulatore del Pronto, per controllare che aspetto avrà l'interfaccia del telecomando Pronto.

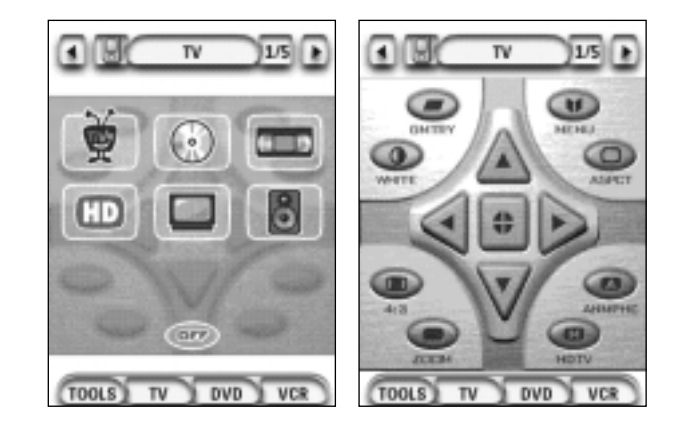

**Guida dell'utente**

# **Frequenti domande ricevute**

## **Perché i pulsanti non funzionano correttamente?**

Se si nota che il telecomando Pronto non invia i comandi secondo quanto indicato sullo schermo a contatto, si consiglia di ricalibrare lo schermo a contatto. La calibrazione consente al telecomando Pronto di posizionare le icone sullo schermo a contatto in linea con le funzioni predefinite.

### **Come calibrare lo schermo a contatto?**

- 1 Pigiare leggermente **nella seconda pagina di setup.** La schermata 'Calibrazione' appare.
- 2 Pigiare leggermente **Calibrate** nella schermata 'Calibrazione'.
- 3 Pigiare leggermente l'angolo sinistro superiore dello schermo a contatto.
- 4 Pigiare leggermente l'angolo destro inferiore dello schermo a contatto. Lo schermo a contatto è calibrato.

## **Come si ripristina il telecomando Pronto?**

Normalmente, non è necessario ripristinare il telecomando Pronto. Tuttavia, se lo schermo a contatto del telecomando Pronto si immobilizza oppure se si nota insolito funzionamento, è necessario eseguire un ripristino per far funzionare di nuovo il telecomando Pronto.

#### 1 Sfilare il coperchio delle batterie dal retro del telecomando Pronto.

Il pulsante di ripristino si trova nel comparto delle batterie.

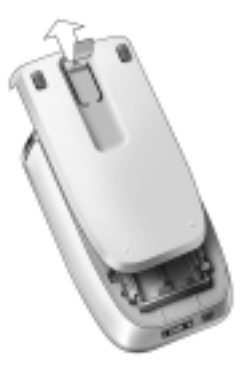

2 Utilizzare un fermaglio da carta raddrizzato oppure una matita appuntita e premere cautamente il pulsante Ripristino (Reset). Il telecomando Pronto si riavvia. Il telecomando Pronto emette due segnali acustici (cicalini) per indicare che è pronto per l'uso.

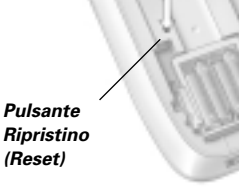

**Nota** Se si ripristina il telecomando Pronto, tutti i comandi o macro programmati

**38**

vengono mantenuti.

**Guida dell'utente**

## **Perché un dispositivo risponde ad alcuni segnali RF e non ad altri?**

Philips non può garantire che tutti i comandi di tutti i dispositivi funzionano correttamente con i segnali RF.

Se un dispositivo non risponde correttamente ai segnali RF emessi dal telecomando Pronto, sarebbe meglio configurare nuovamente quest'ultimo in modo idoneo da azionare il dispositivo con segnali IR.

**Guida dell'utente**

# **Problemi di carattere generale**

### **Il telecomando Pronto si spegne automaticamente**

Questa è una funzione di fuori tempo del telecomando Pronto e serve a risparmiare energia. Si può cambiare dalle impostazioni il tempo che il telecomando Pronto rimane attivo. Per ulteriori informazioni, vedere "Impostazioni del fuori dello schermo LCD" a pagina 27.

## **I pulsanti dello schermo a contatto del telecomando Pronto non rispondono correttamente**

Se i pulsanti dello schermo a contatto del telecomando Pronto non rispondono correttamente, calibrare lo schermo a contatto. Per ulteriori informazioni, vedere "Calibrazione dello schermo a contatto" a pagina 29.

## **I dispositivi non rispondono ai comandi del telecomando Pronto**

Assicurarsi che l'occhio di emissione del telecomando Pronto sia puntato verso il dispositivo che si sta azionando.

- Controllare che l'icona di Batteria Scarica sia posizionata sull'icona della batteria nell'angolo destro superiore dello schermo. Nel caso affermativo, sostituire le batterie.
- **Controllare di aver definito le corrette marche dei dispositivi.** ( $p.15$ )
- **Controllare di aver definito la corretta serie di codici dei dispositivi.** ( $p.16$ )
- Controllare che il pulsante che si sta utilizzando sia stato assegnato correttamente mediante lo strumento di marca o mediante lo strumento di programmazione. (p.19)
- Controllare che il dispositivo comprende i codici RC Philips-Marantz. Normalmente questi si trovano nella documentazione del dispositivo.
- Se il telecomando Pronto è stato messa a punto per azionare con segnali RF:
	- Controllare nello strumento RF IR se i dispositivi che si vogliono azionare siano stati messa a punto correttamente. (p.35)
	- Controllare che l'ID della prolunga e del canale sul telecomando Pronto corrisponda all'ID ed al canale sulla prolunga RF.
	- Assicurarsi che la prolunga RF sia posizionata vicino ai dispositivi che si vogliono utilizzare con i segnali RF.
	- Assicurarsi che l'occhio di emissione della prolunga RF sia puntato verso il dispositivo.
	- Cambiare il canale se si avvertono interferenze da altri canali RF.
- Se si vogliono utilizzare dei segnali RF su locazioni diverse, c'è bisogno di più di una prolunga RF.

# **Problemi di personalizzazione**

## **I pulsanti non inviano i corretti comandi**

- Controllare di aver definito le corrette marche dei dispositivi.  $(p.15)$
- **Controllare di aver definito la corretta serie di codici dei dispositivi.** (p. 16)

**Guida dell'utente**

- Controllare se sia necessario calibrare lo schermo. (p.29)
- Controllare che il pulsante del dispositivo sia programmato correttamente. (p.19)
- Controllare che la macro sia registrata correttamente. (p.30)

## **Le macro non funzionano**

- Assicurarsi che l'occhio di invio del telecomando Pronto sia puntato verso il dispositivo per tutto il tempo che viene eseguita la macro. L'occhio di invio si trova in cima al telecomando Pronto.
- Inserire dei ritardi per permettere che il dispositivo si avvii correttamente.
- Controllare che non vi siano pulsanti inattivi nella macro.
- Controllare di aver programmato nuovamente i pulsanti. Le macro non memorizzano comandi, memorizzano pulsanti. Se si programma un pulsante, la macro esegue il nuovo comando che le stato assegnato.

## **Il telecomando Pronto non apprende i comandi**

- Assicurarsi che il Pronto ed il telecomando originale siano posizionati correttamente. Quando l'occhio di invio del telecomando originale non è puntato verso l'occhio di apprendimento del telecomando Pronto, quest'ultimo potrebbe non ricevere correttamente i segnali. Allineare i telecomandi più correttamente possibile. Quando la distanza tra il telecomando originale ed il Pronto è troppo breve o troppo lunga, il telecomando Pronto potrebbe non ricevere i segnali correttamente. Provare diverse distanze comprese tra 10 e 20 centimetri per apprendere i comandi.
- Evitare di programmare il telecomando Pronto sotto brillante luce fluorescente: potrebbe influire sui segnali infrarossi.
- Assicurarsi che le batterie nel telecomando Pronto non siano scariche.

## **Il file di configurazione è corrotto**

Quando il file di configurazione è corrotto, si può utilizzare ProntoEdit per caricare un nuovo file di configurazione. Tenendo presente che tutti i programmi personalizzati, dispositivi e macro verranno perduti e sarà necessario programmare nuovamente il telecomando Pronto. Pertanto si raccomanda di salvare la configurazione caricando sul PC utilizzando ProntoEdit.

# **Problemi di memorizzazione**

I problemi di memorizzazione potrebbero essere la causa del mancato salvataggio di una macro dal telecomando Pronto. I problemi di memorizzazione potrebbero essere causati da una memoria piena o da una batteria scarica.

# **Messaggi di errore del telecomando Pronto**

Se si verifica uno dei seguenti messaggi di errore, si prega contattare il rivenditore o il servizio al cliente Philips.

- Impossibile aprire il file di configurazione:
- Errore del file di configurazione;
- Nessun file di configurazione trovato;
- Versione del file di configurazione non valida.

**Guida dell'utente**

# **Avvisi importanti**

### **Aver cura di non graffiare lo schermo a contatto**

Usare il dito per pigiare leggermente sullo schermo a contatto oppure utilizzare le penne con punta di plastica intese ad essere usate con lo schermo a contatto.

Non usare mai una penna, una matita o altri oggetti appuntiti sullo schermo a contatto.

## **Proteggere il telecomando Pronto da estremi di temperature**

Tenere il telecomando Pronto distante da riscaldatori ed altre fonti di calore.

### **Il telecomando Pronto non è impermeabile**

IL telecomando Pronto non deve essere esposto alla pioggia o all'umidità.

Non conservare o utilizzare il telecomando Pronto in qualsiasi località estremamente umida o bagnata.

Quando sul telecomando Pronto è stato versato dell'acqua, bisogna rimuovere le batterie e lasciare che il telecomando Pronto si asciughi per 48 ore prima di riporre le batterie.

Quando sul telecomando Pronto è stato versato altri liquidi, può pulire con acqua distillata.

### **Lo schermo a contatto del telecomando Pronto contiene un elemento di vetro**

Non far cadere il telecomando Pronto o fargli subire forti urti.

# **Pulizia del telecomando Pronto**

- Utilizzare un panno morbido ed inumidito per pulire il telecomando Pronto.
- Se lo schermo a contatto del telecomando Pronto è sporco pulirlo con un panno morbido inumidito con una soluzione diluita di sostanza per la pulizia dei vetri.
- Non usare un detergente corrosivo o una spugna abrasiva.
- Evitare l'uso di abbondante acqua.

**Guida dell'utente**

# **Lista dei simboli**

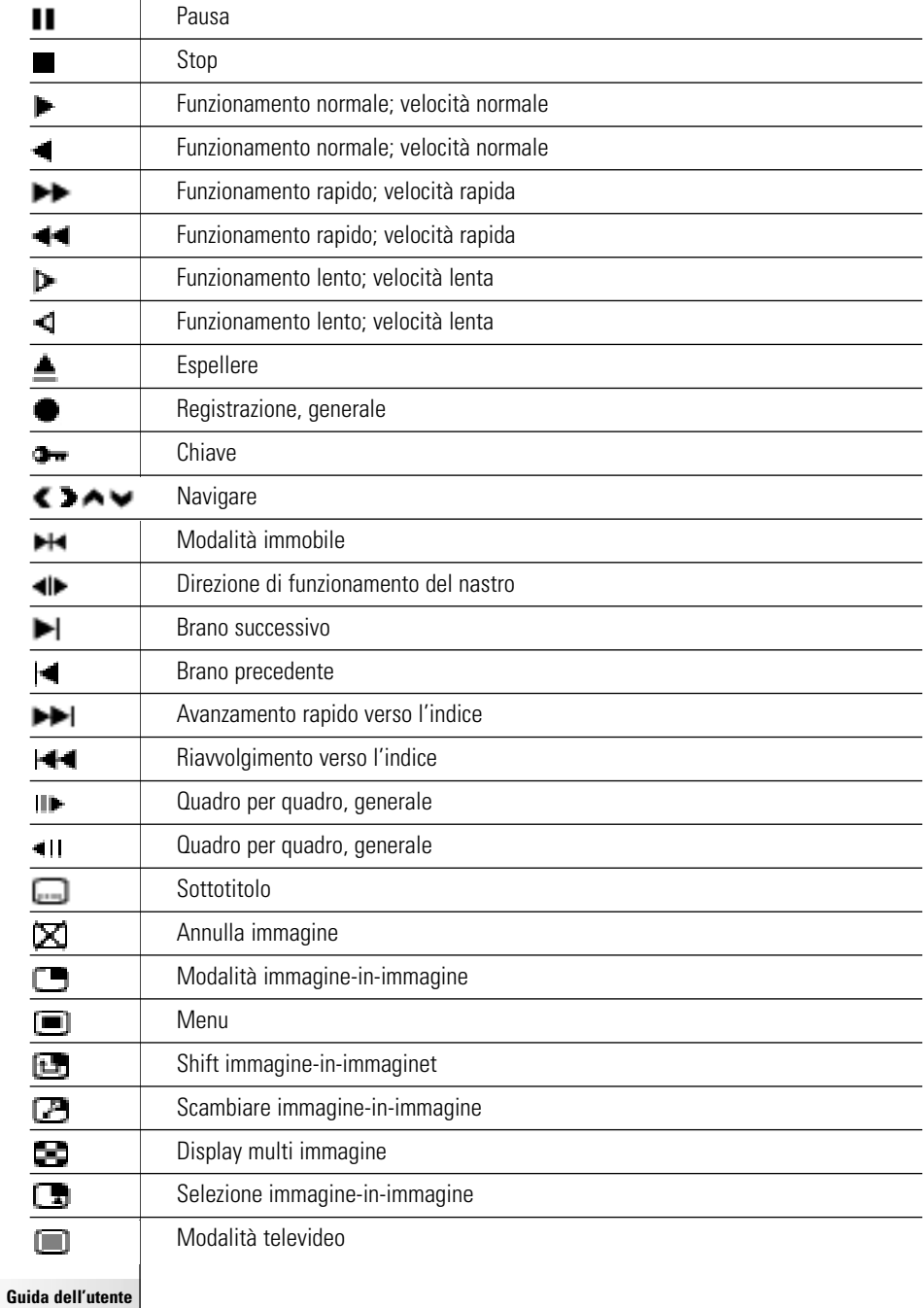

 $\dddot{\cdot}$ 

 $\overline{\phantom{a}}$ 

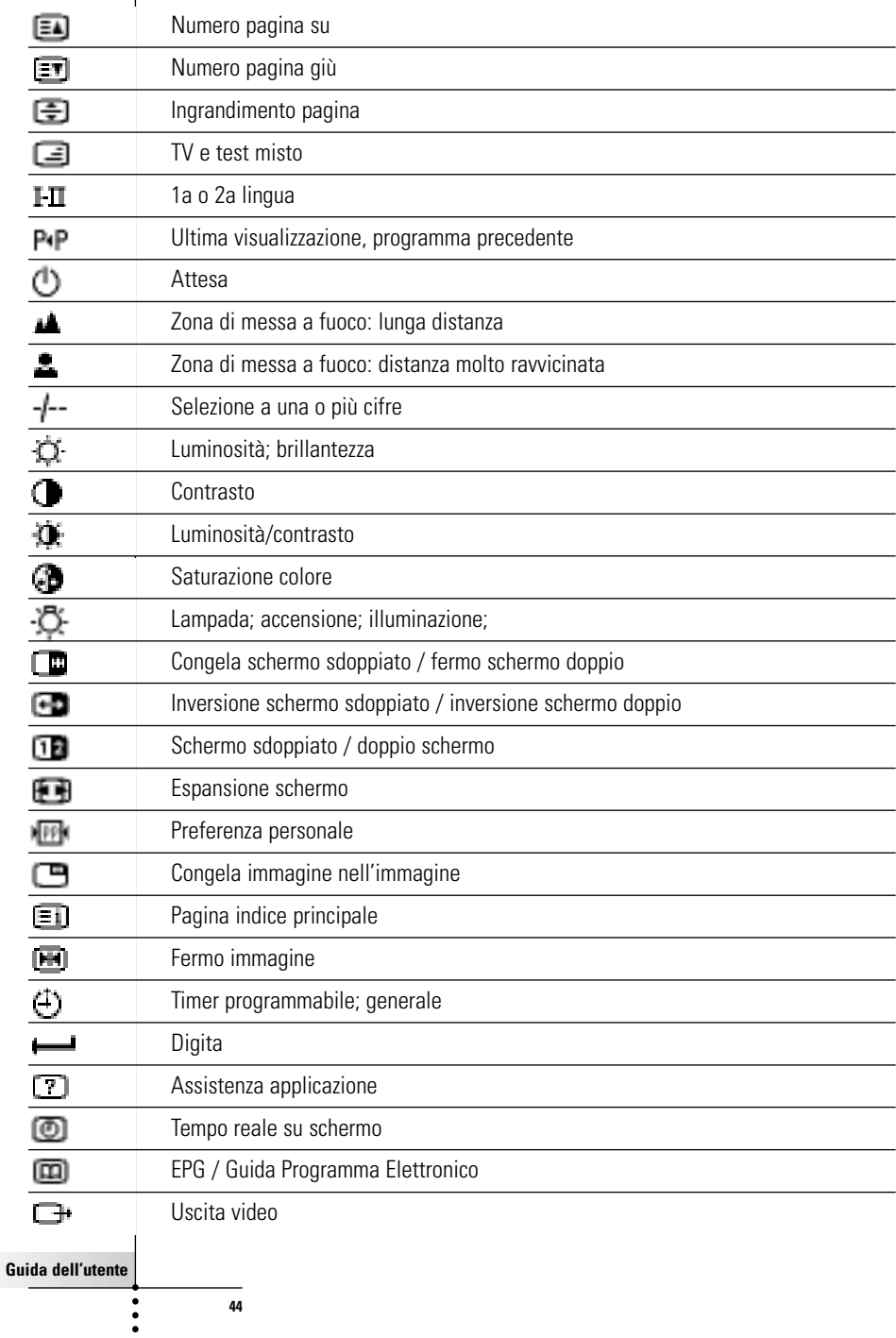

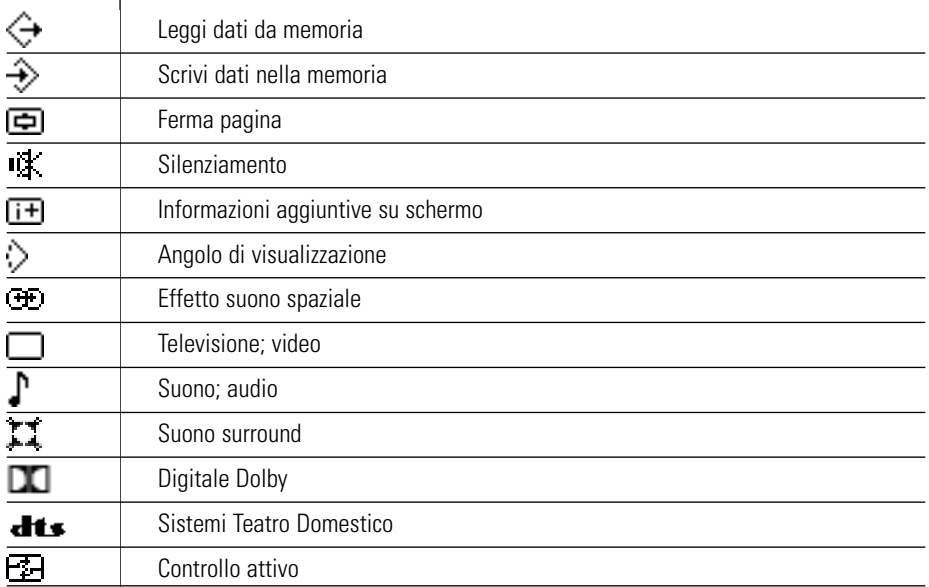

 $\bullet$  $\ddot{\cdot}$ 

 $\overline{\phantom{a}}$ 

# **Caratteristiche**

Le specifiche ed il concetto progettuale di questo prodotto sono soggetti a modifiche senza previo avviso.

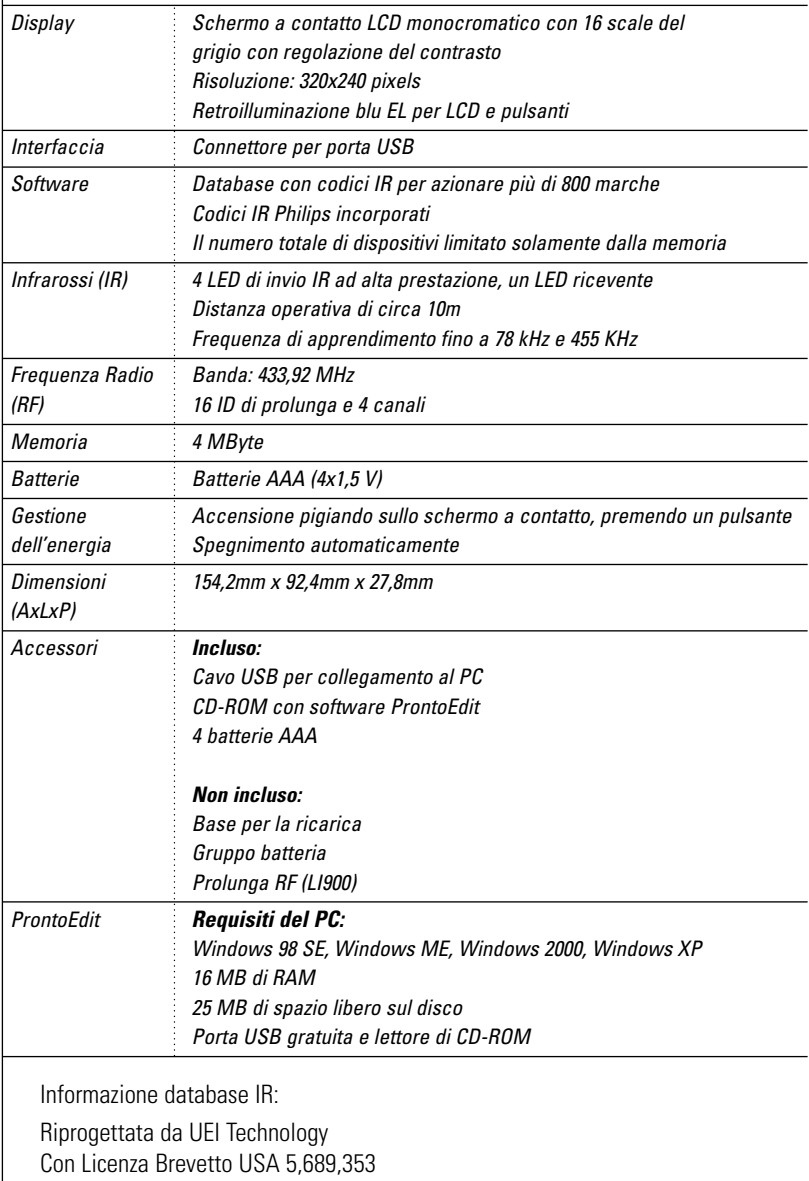

Portions © UEI 1999

**Guida dell'utente**

 $\bullet$  $\ddot{\cdot}$ 

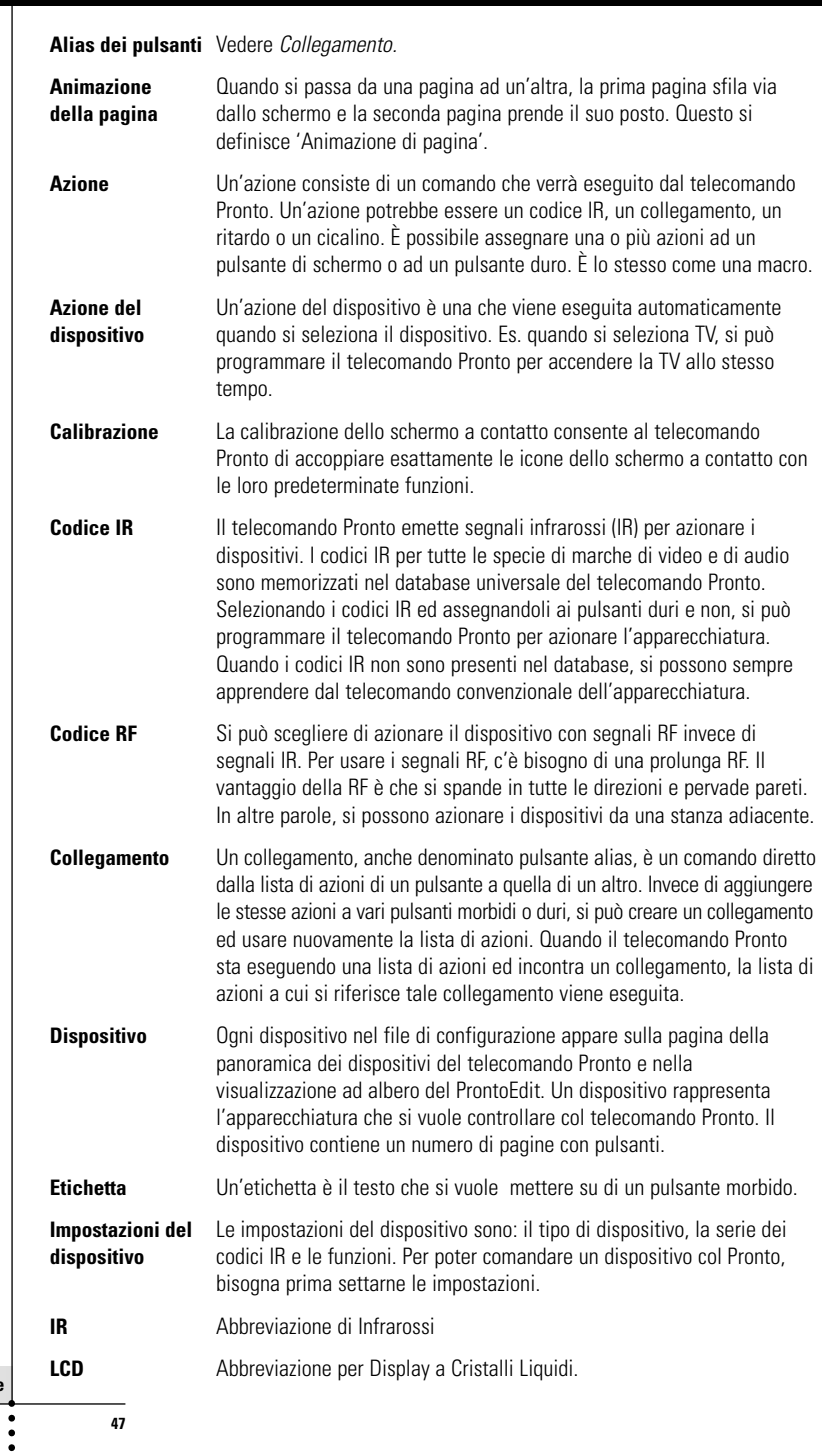

**Guida dell'utente**

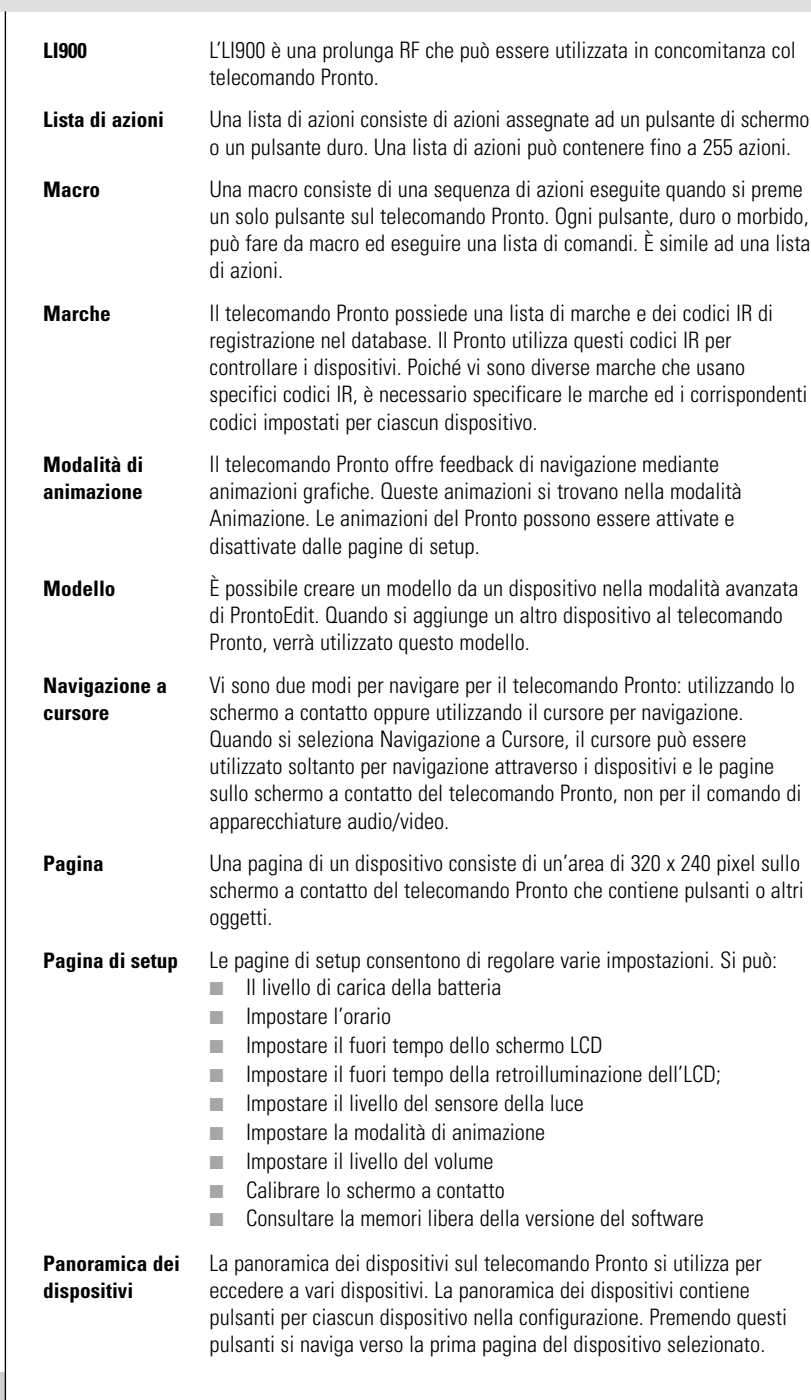

 $\ddot{\cdot}$ 

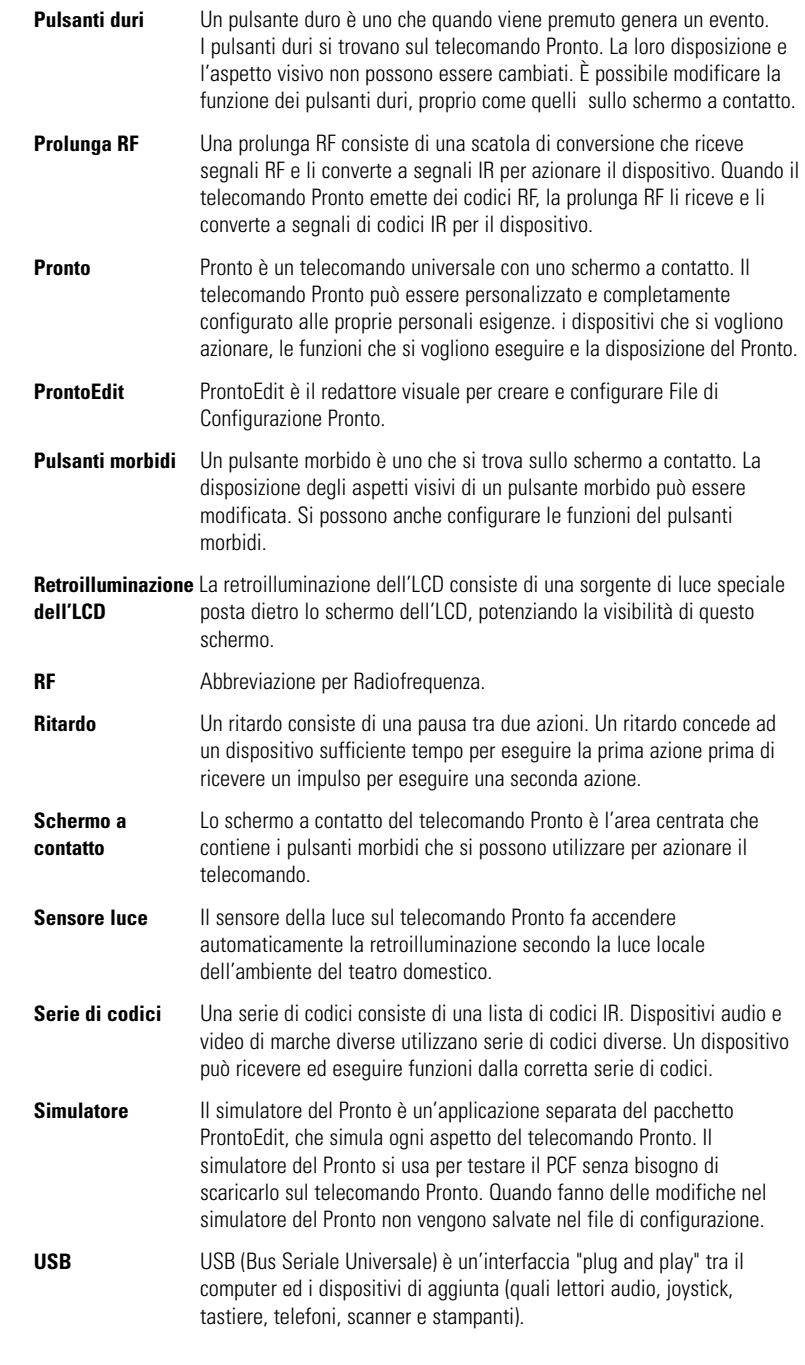

**Guida dell'utente**

 $\bullet$  $\ddot{\cdot}$ 

# **Indice**

### **A**

accensione del Pronto, 9 aggiunta azione, 31 cicalino, 31 nuovo dispositivo, 23 ritardo, 31 azionamento del cursore del telecomando individuazione e soluzione dei problemi 40 navigazione, 33 navigazione a schermo a contatto, 33 segnali RF, 34 azione, 31

#### **B**

batterie, 8 comparto batteri, 8

#### **C**

calibrazione dello schermo a canale canale giù, 4 canale su, 4 cancellazione azione in una macro, 32 azione pulsante, 25 dispositivo, 25 caricamento, 37 cavo USB, 37 cicalino, 31 collegamento alla sede di carica batteria, 5 contatto, 29 contrasto, 9 coperchio batteria, 8 copia di un dispositivo esistente, 24 creazione di una macro, 30 cursore, 4, 33

### **D**

data, 10 dispositivo aggiunta, 23 cancellazione, 25 copia, 24 etichettamento, 22 spostamento, 26

### **E**

etichettamento dispositivo, 22 pagina, 23 pulsante, 21 simboli, 21

### **F**

formato orario, 10 fuori tempo retroilluminazione LCD, 28 fuori tempo schermo LCD, 28

### **I**

impostazioni, 27 impostazioni dell'orologio. Vedere orario infrarossi, 34 installazione della marca, 15 calibrazione dello schermo a contatto, 29 data, 10 formato orario, 10 fuori tempo retroilluminazione LCD, 28 fuori tempo schermo LCD, 28 livello volume, 29 modalità animazione, 29 orario, 10 sensore luce, 28

## **L**

lista di azioni azione, 31 cicalino, 31 ritardo, 31 livello volume pulsanti duri, 29 pulsanti sullo schermo a contatto, 29

#### **M**

macro, 30 azione, 31 cancellazione azione, 32 cicalino, 31 creazione, 30 individuazione e soluzione dei problemi, 40 ritardo, 31 spostamento, 32 testaggio, 32 marca installazione, 15 ricerca, 14 selezione, 17, 18 messaggio di errore, 41 modalità animazione, 7 transizione di modalità, 29 transizione di pagina, 29 modifica data, 10 formato orario, 10 orario, 10

#### **N**

navigazione navigazione a cursore, 7, 33 navigazione a schermo a contatto, 33 navigazione a cursore, 7

#### **O**

orario, 10

#### **P**

pannello di comando Home Theatre, 3 Panoramica dispositivi, 12 pagine 12 Panoramica delle pagine, 7, 12 porta USB, 5, 37 problemi di immagazzinaggio, 41 programmazione azione dispositivo, 20 programmazione azione dispositivo, 20 pulsante, 19 prolunga RF, 34 ProntoEdit, 37 pulsante, 4 cambia funzione, 33 contrasto, 9 cursore, 4, 33 etichettamento, 21 pagina giù, 5 pagina su, 5 programmazione, 19 pulsanti duri, 4 retroilluminazione, 5, 9 ripristino, 5

## **R**

regolazione fuori tempo retroilluminazione LCD, 28 fuori tempo schermo LCD, 27 livello volume, 29 sensore luce, 28 ricerca marca, 14 serie di codici, 16 ripristino del telecomando, 38 ritardo, 31

# **Indice**

### **S**

scaricamento, 37 schermo, 4, 6 calibrazione, 29 fuori tempo, 27 retroilluminazione, 28 sensore luce, 7, 28 schermo a contatto, 4, 6 calibrazione, 26, 38 schermo LCD, 4 segnali IR, 34 segnali RF, 34, 41 selezione sensore luce, 4 serie di codici ricerca, 16 selezione, 18 setup, 27 simboli, 21, 43 simulatore, 37 Simulatore ProntoEdit, 37 specifiche, 46 spostamento di azione in una macro, 32 spostamento di un dispositivo, 26 marca, 15, 17 serie di codici, 18 spostamento strumento, 26 strumento, 13 aggiunta, 23 cancellazione, 25 etichettatura, 21 macro, 30 marca, 13 programmazione, 19 RF IR, 34 spostamento, 26

#### **T**

tastiera, 21 simboli, 21 zoom, 21 telecomando, 3 accensione, 9 azionamento, 12 cavo USB, 37 dispositivo, 4 manutenzione, 42 Panoramica dei dispositivi, 12 Panoramica delle pagine, 12 personalizzazione, 13 porta USB, 37 regolazione delle impostazioni, 27 ripristino, 38 schermo a contatto, 6 specifiche, 46 testaggio della macro, 32 transizione di pagina, 29 trasparenza, 7

## **U**

#### **V**

volume livello volume, 29 silenziamento, 4 volume giù, 4 volume su, 4

© Royal Philips Electronics NV Tutti i diritti riservati. Riproduzione per intero o in parte è proibita senza il previo consenso scritto del possessore del copyright.

**Guida dell'utente**